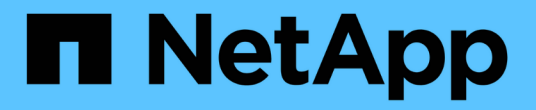

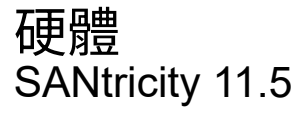

NetApp February 12, 2024

This PDF was generated from https://docs.netapp.com/zh-tw/e-series-santricity-115/smhardware/hardware-page-overview.html on February 12, 2024. Always check docs.netapp.com for the latest.

# 目錄

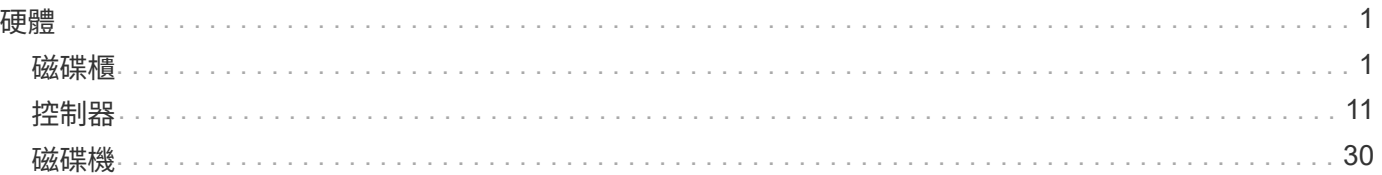

# <span id="page-2-0"></span>硬體

# <span id="page-2-1"></span>磁碟櫃

## 概念

## 硬體頁面總覽

Hardware(硬體)頁面提供儲存陣列實體元件的圖形化描述。您可以從這裡檢查元件狀 態、並執行與這些元件相關的部分功能。

#### 磁碟櫃

機櫃是一個元件、其中包含儲存陣列(控制器、電源/風扇容器和磁碟機)的硬體。磁碟櫃有兩種類型:

- 控制器機櫃:包含磁碟機、電源/風扇機櫃和控制器。控制器可以是單工組態(一個控制器)或雙工組態(兩 個控制器)。
- 磁碟機櫃(或\*擴充櫃\*)-包含磁碟機、電源/風扇迴路、以及兩個輸入/輸出模組(IOM)。IOM也稱為環境 服務模組(ESM)、包括將磁碟機櫃連接至控制器機櫃的SAS連接埠。

磁碟櫃有三種尺寸可供選擇、最多容納12、24或60個磁碟機。每個機櫃都有一個ID編號、由控制器韌體指 派。ID會顯示在機櫃檢視的左上角。

「硬體」頁面上的機櫃檢視會顯示前端或後端元件。您可以從機櫃檢視的右上角選取\*顯示機櫃背面\*或\*顯示機 櫃正面\*、在兩個檢視之間切換。您也可以從頁面底部選取\*顯示全部正面\*或\*顯示全部背面\*。正面和背面檢視顯 示下列項目:

- 前端元件:磁碟機和閒置磁碟機支架。
- 後端元件-控制器和電源/風扇迴路(用於控制器磁碟櫃)或IOM和電源/風扇迴路(用於磁碟機磁碟櫃)。

您可以執行下列與磁碟櫃相關的功能:

- 開啟機櫃的定位燈、以便在機櫃或機架中找到機櫃的實體位置。
- 變更機櫃檢視左上角顯示的ID編號。
- 檢視機櫃設定、例如安裝的磁碟機類型和序號。
- 將機櫃檢視向上或向下移動、以符合儲存陣列中的實體配置。

#### 控制器

控制器是實作儲存陣列與管理功能的硬體與韌體組合。其中包括快取記憶體、磁碟機支援、以及主機介面支援 (SAS、FC、iSCSI)。

您可以執行下列與控制器相關的功能:

- 設定IP位址和速度的管理連接埠。
- 設定iSCSI主機連線(如果您有iSCSI主機)。
- 設定網路時間傳輸協定(NTP)伺服器和網域名稱系統(DNS)伺服器。
- 檢視控制器狀態和設定。
- 允許區域網路以外的使用者啟動SSH工作階段、並變更控制器上的設定。
- 將控制器置於離線、線上或服務模式。

磁碟機

儲存陣列可包含硬碟(HDD)或固態硬碟(SSD)。根據磁碟櫃大小、磁碟櫃最多可安裝12、24或60個磁碟 機。

您可以執行下列與磁碟機相關的功能:

- 開啟磁碟機的定位指示燈、即可在磁碟櫃中找到磁碟機的實體位置。
- 檢視磁碟機狀態和設定。
- 重新指派磁碟機(邏輯上以未指派的磁碟機取代故障磁碟機)、並視需要手動重建磁碟機。
- 手動將磁碟機故障、以便更換。(如果磁碟機故障、您可以在更換磁碟機之前複製磁碟機內容。)
- 指派或取消指派熱備援磁碟。
- 清除啟用安全功能的磁碟機。

硬體術語

瞭解硬體條款如何適用於您的儲存陣列。

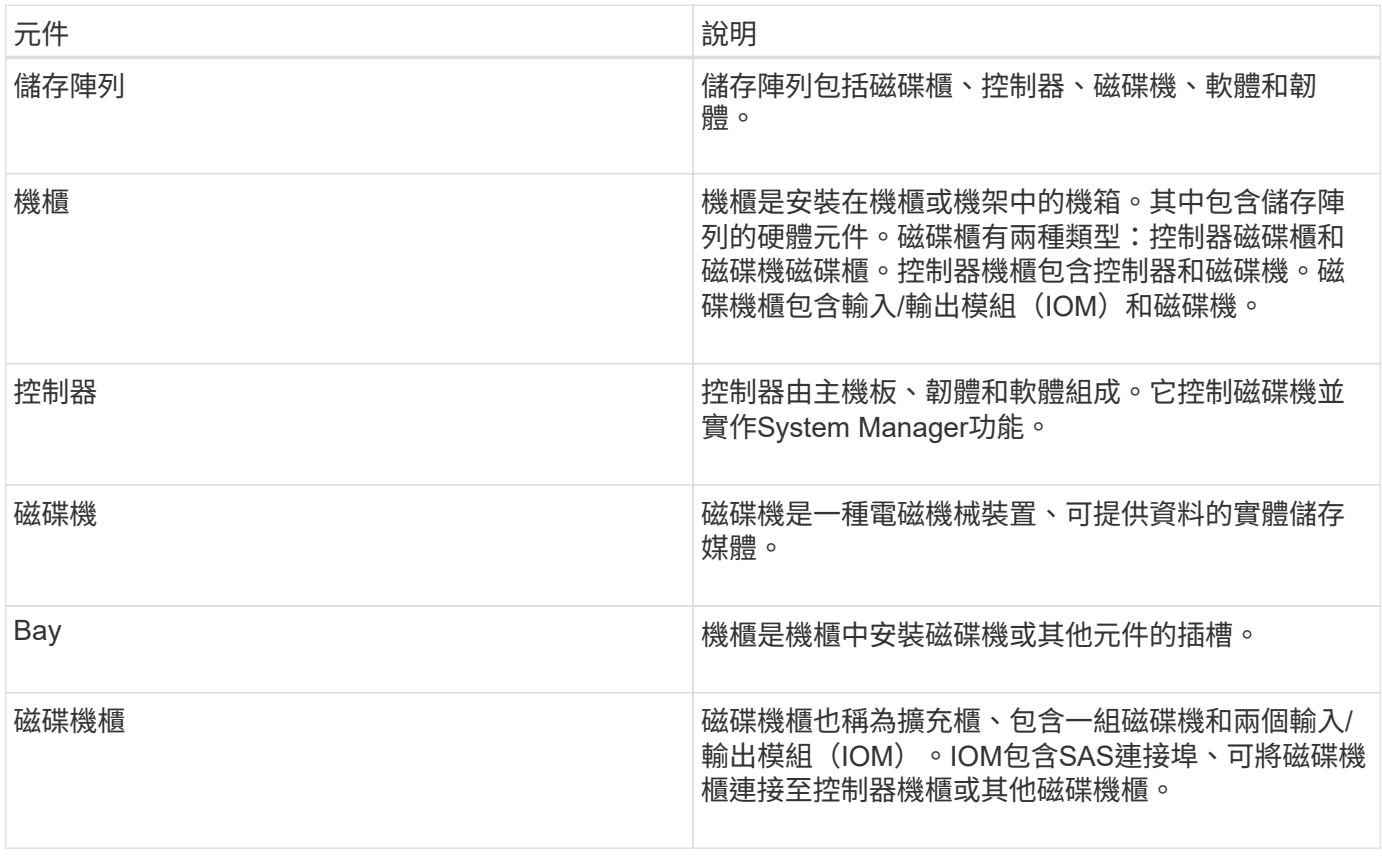

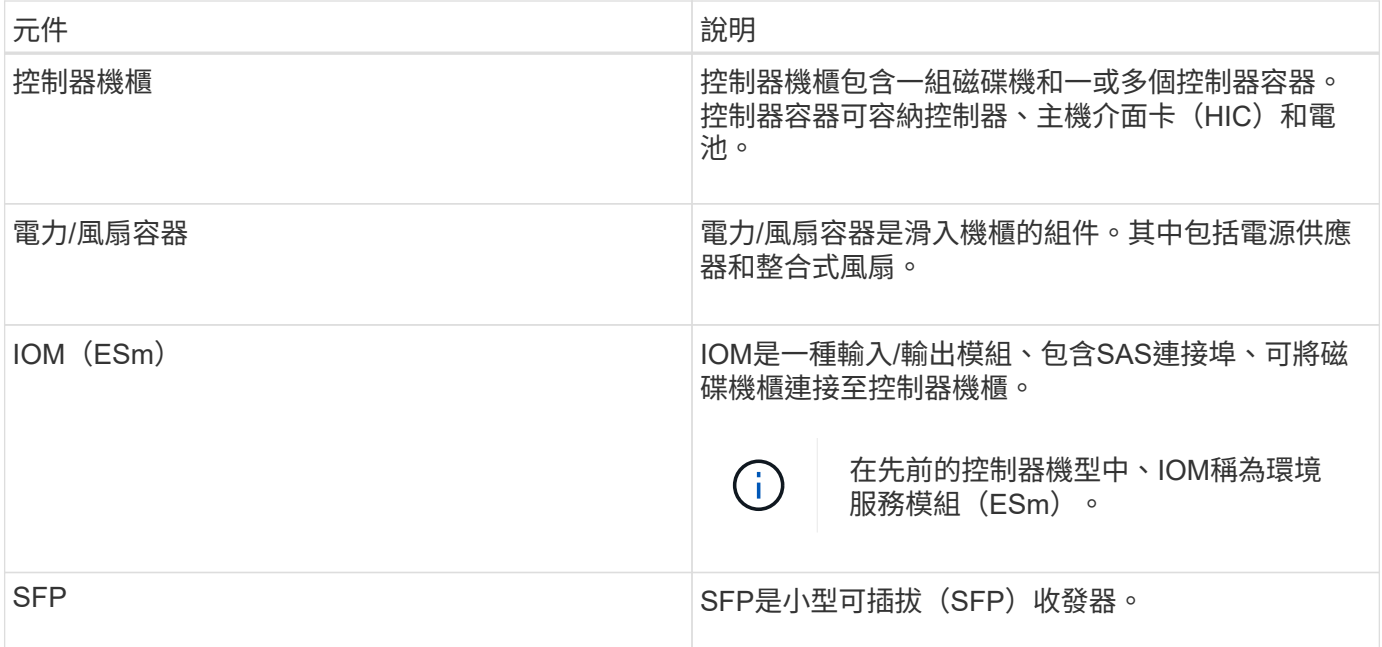

# 使用方法

檢視硬體元件

「硬體」頁面提供排序和篩選功能、讓您更容易找到元件。

步驟

- 1. 選取\*硬體\*。
- 2. 請使用下表所述的功能來檢視硬體元件。

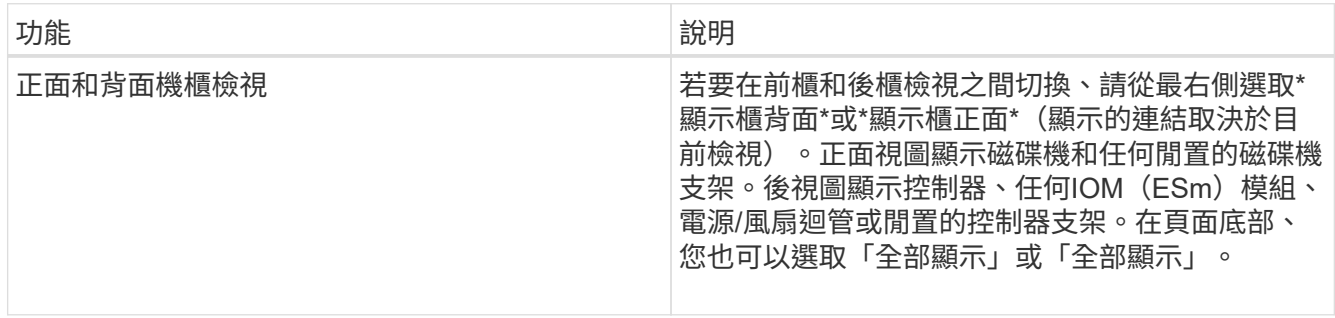

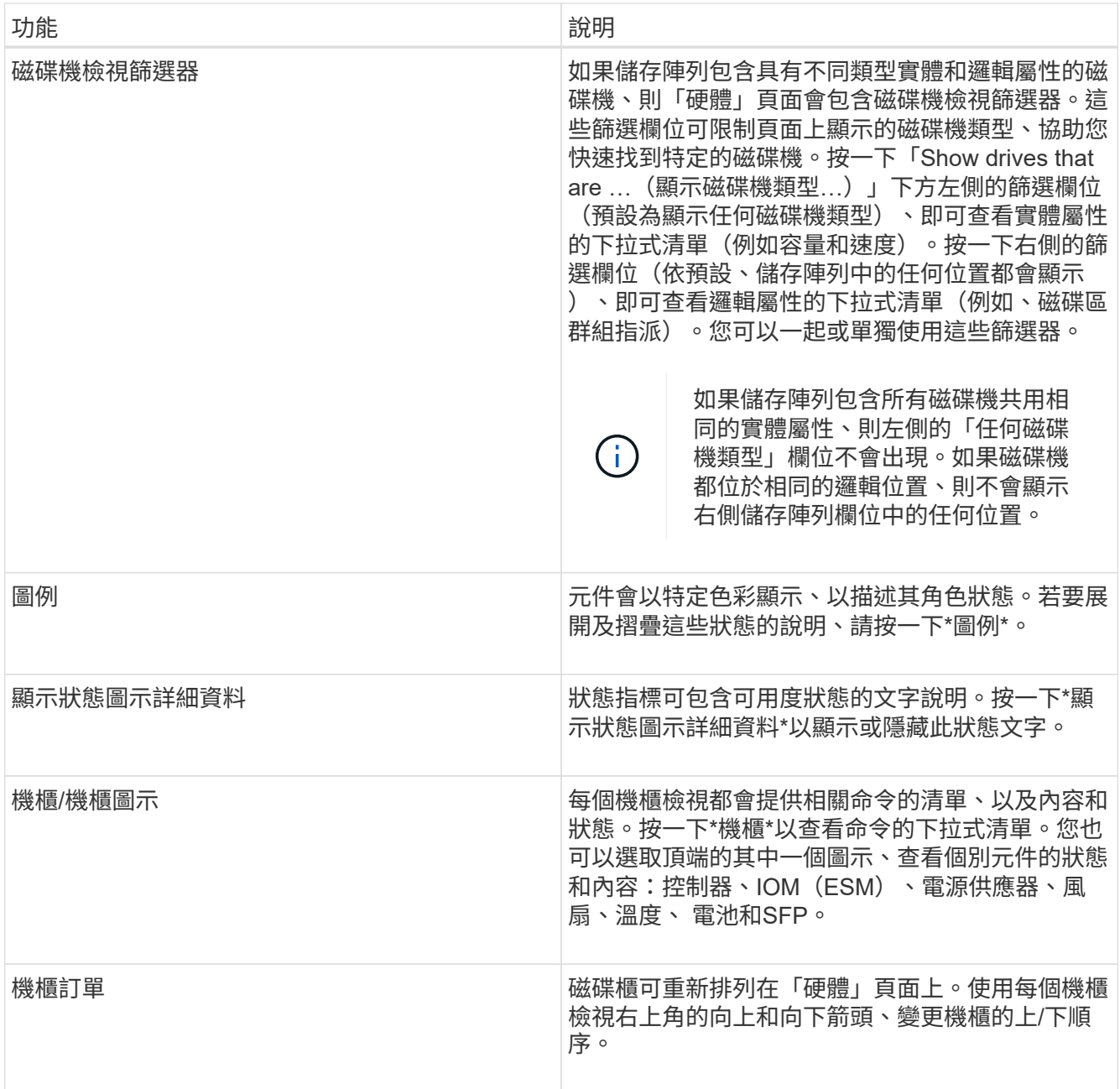

顯示或隱藏零組件狀態

您可以顯示磁碟機、控制器、風扇和電源供應器的狀態說明。

步驟

1. 選取\*硬體\*。

2. 若要查看背面或正面元件:

- 如果您想查看控制器和電源/風扇磁碟櫃元件、但顯示磁碟機、請按一下\*顯示磁碟櫃背面\*。
- 如果您想查看磁碟機、但顯示控制器和電源/風扇容器元件、請按一下\*顯示機櫃正面\*。

3. 若要檢視或隱藏快顯狀態說明:

◦ 如果您想要查看狀態圖示的快顯說明、請按一下機櫃檢視右上角的顯示狀態圖示詳細資料(勾選此核取

方塊)。

◦ 若要隱藏快顯說明、請再次按一下\*顯示狀態圖示詳細資料\*(清除核取方塊)。

4. 若要查看完整狀態詳細資料、請在機櫃檢視中選取元件、然後選取\*檢視設定\*。

5. 如果要查看彩色組件的說明,請選擇\*圖例\*。

切換前後視圖

「硬體」頁面可顯示機櫃的正面檢視或背面檢視。

關於這項工作

後視圖顯示控制器/ IOM和電源風扇迴轉器。前視圖顯示磁碟機。

#### 步驟

- 1. 選取\*硬體\*。
- 2. 如果圖形顯示磁碟機、請按一下\*顯示磁碟櫃背面\*。

圖形會變更、以顯示控制器而非磁碟機。

3. 如果圖形顯示控制器、請按一下\*顯示機櫃正面\*。

圖形會變更、以顯示磁碟機而非控制器。

4. 可選:**\***您可以選擇**\***顯示全部正面**\***或**\***顯示全部背面(位於頁面底部)。

變更磁碟櫃的檢視順序

您可以變更「硬體」頁面上顯示的磁碟櫃順序、以符合機櫃中磁碟櫃的實體順序。

#### 步驟

- 1. 選取\*硬體\*。
- 2. 從機櫃檢視的右上角選取向上或向下箭頭、以重新排列「硬體」頁面上顯示的機櫃順序。

開啟機櫃定位燈

若要尋找硬體頁面上顯示的機櫃實體位置、您可以開啟機櫃的定位燈。

#### 步驟

- 1. 選取\*硬體\*。
- 2. 選取控制器機櫃或磁碟機機櫃的下拉式清單、然後選取\*開啟定位器指示燈\*。

機櫃的定位燈會亮起。

3. 當您實際找到機櫃時、請返回對話方塊、然後選取\* Turn off\*。

#### 變更機櫃**ID**

機櫃ID是唯一識別儲存陣列中機櫃的編號。磁碟櫃會以每個機櫃檢視左上角的00或01開始

## 連續編號。

關於這項工作

控制器韌體會自動指派機櫃ID、但如果您想要建立不同的訂購方案、可以變更該編號。

#### 步驟

- 1. 選取\*硬體\*。
- 2. 選取控制器機櫃或磁碟機機櫃的下拉式清單、然後選取\*變更ID\*。
- 3. 在\*變更機櫃ID\*對話方塊中、選取下拉式清單以顯示可用的號碼。

此對話方塊不會顯示目前指派給作用中磁碟櫃的ID。

4. 選取可用的號碼、然後按一下「儲存」。

根據您選擇的編號、磁碟櫃訂單可能會重新排列在\* Hardware (硬體)頁面上。如果需要、您可以使用每個 機櫃右上角的向上/向下箭頭來重新調整訂單。

檢視機櫃元件狀態和設定

「硬體」頁面提供機櫃元件的狀態和設定、包括電源供應器、風扇和電池。

關於這項工作

可用的元件取決於機櫃類型:

- 磁碟機櫃-在單一磁碟櫃中包含一組磁碟機、電源/風扇迴路、輸入/輸出模組(IOM)及其他支援元件。
- 控制器機櫃:在單一機櫃中包含一組磁碟機、一或兩個控制器機櫃、電源/風扇機櫃及其他支援元件。

步驟

- 1. 選取\*硬體\*。
- 2. 選取控制器機櫃或磁碟機機櫃的下拉式清單、然後選取\*檢視設定\*。

「機櫃元件設定」對話方塊隨即開啟、其中有顯示機櫃元件相關狀態和設定的索引標籤。視所選的機櫃類型 而定、表格中所述的某些標籤可能不會出現。

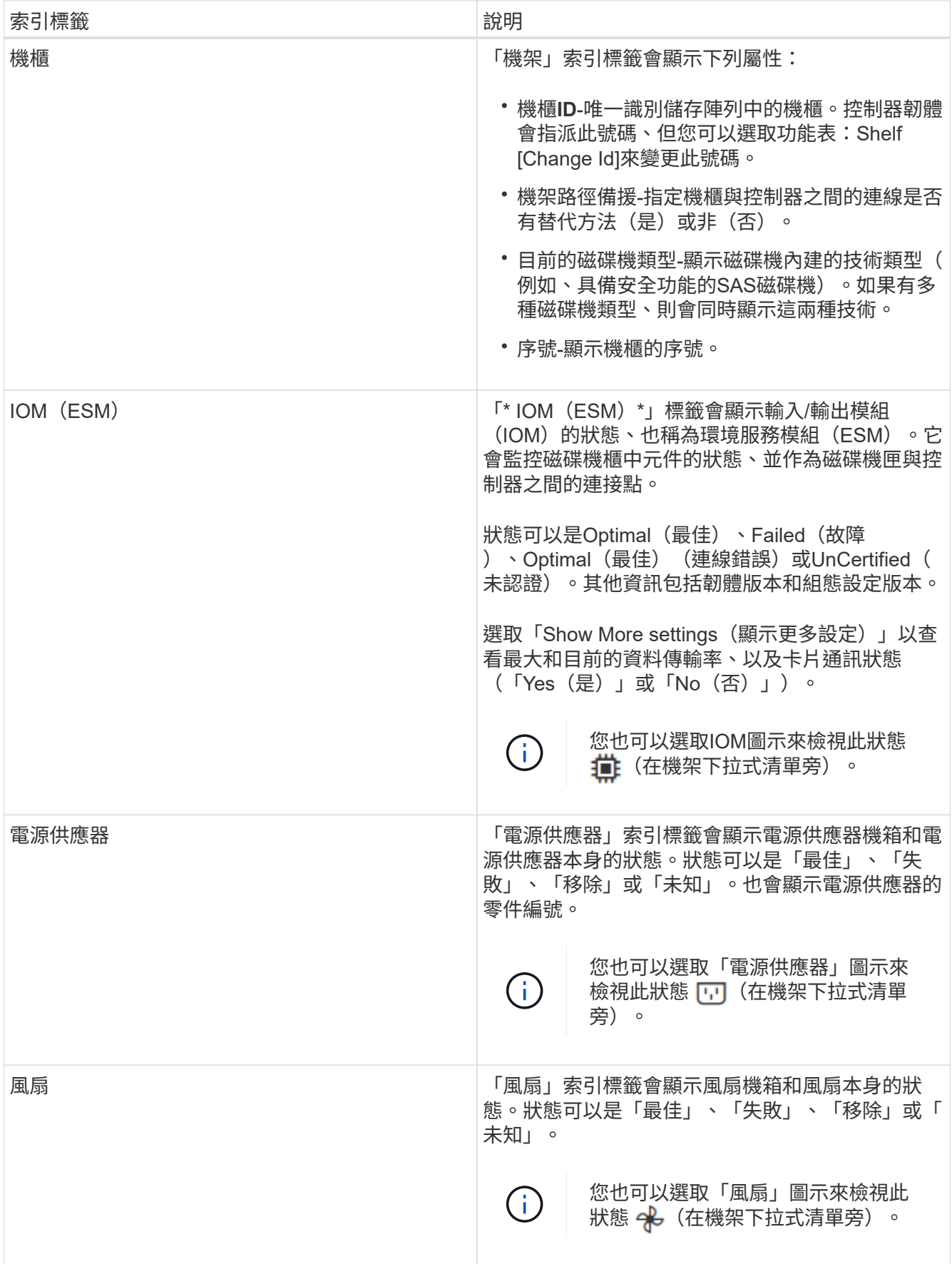

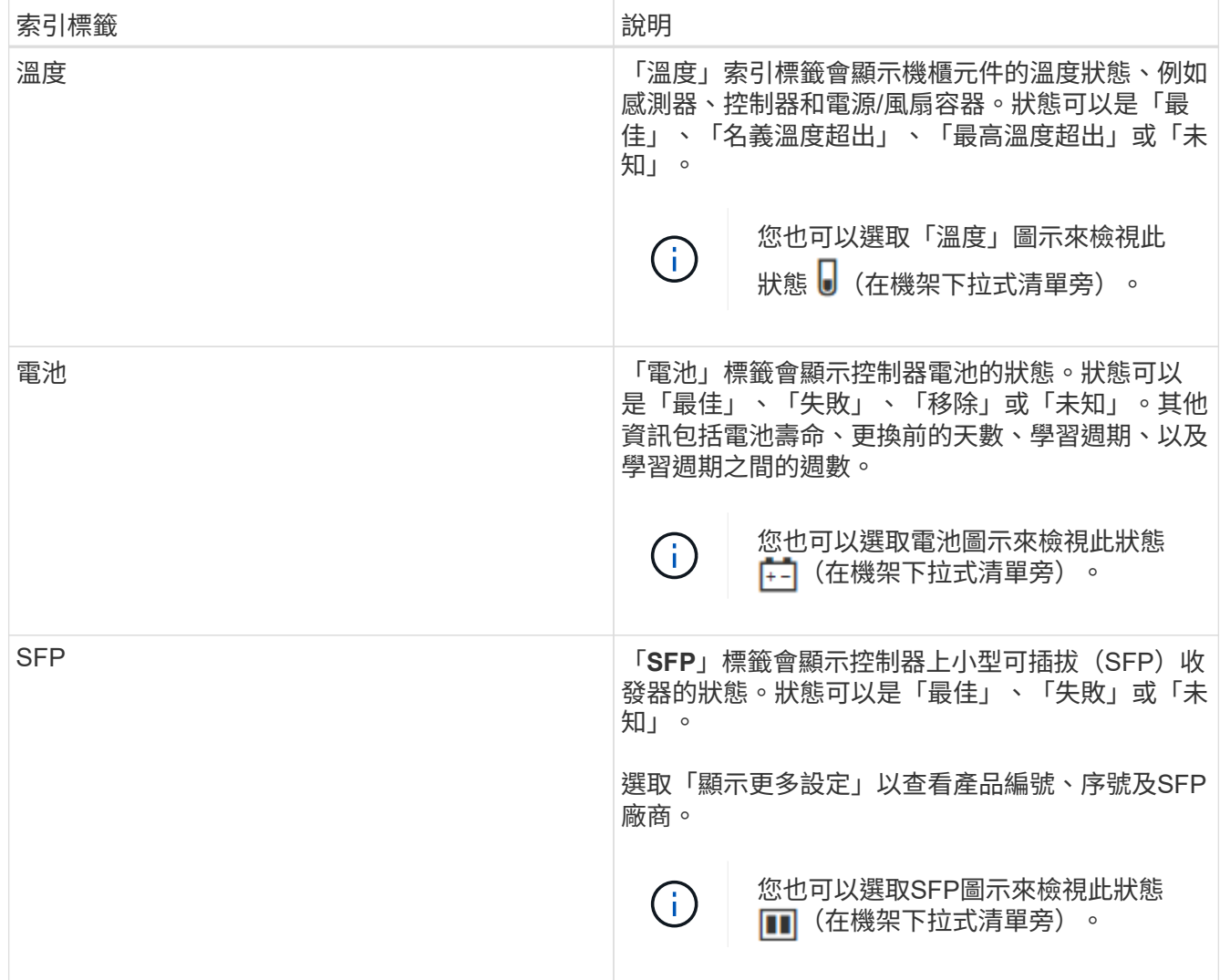

3. 按一下 \* 關閉 \* 。

更新電池記憶週期

學習週期是自動校準智慧型電池電量表的週期。週期會排定在8週時間內(每個控制器)、 於同一天和時間自動開始。如果您想要設定不同的排程、可以調整學習週期。

關於這項工作

更新記憶週期會影響兩個控制器電池。

## 步驟

- 1. 選取\*硬體\*。
- 2. 選取控制器機櫃的下拉式清單、然後選取\*檢視設定\*。
- 3. 選取「電池」索引標籤。
- 4. 選擇\*更新電池記憶週期\*。

「更新電池記憶週期」對話方塊隨即開啟。

5. 從下拉式清單中、選取新的日期和時間。

6. 按一下「 \* 儲存 \* 」。

## 常見問題集

什麼是機櫃損失保護和藥櫃損失保護?

機櫃遺失保護和藥櫃遺失保護是資源池和磁碟區群組的屬性、可讓您在單一機櫃或藥櫃故 障時維持資料存取。

機櫃損失保護

機櫃是包含磁碟機或磁碟機與控制器的機箱。機櫃遺失保護可確保在單一磁碟機櫃發生通訊完全中斷時、能夠存 取資源池或磁碟區群組中磁碟區上的資料。通訊中斷的範例可能是磁碟機櫃電力中斷、或兩個I/O模組 (IOM) 故障。

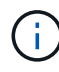

如果磁碟機已在集區或磁碟區群組中故障、則無法保證磁碟櫃遺失保護。在這種情況下、失去磁 碟機櫃的存取權、進而導致集區或磁碟區群組中的另一個磁碟機遺失資料。

機櫃損失保護的準則取決於保護方法、如下表所述:

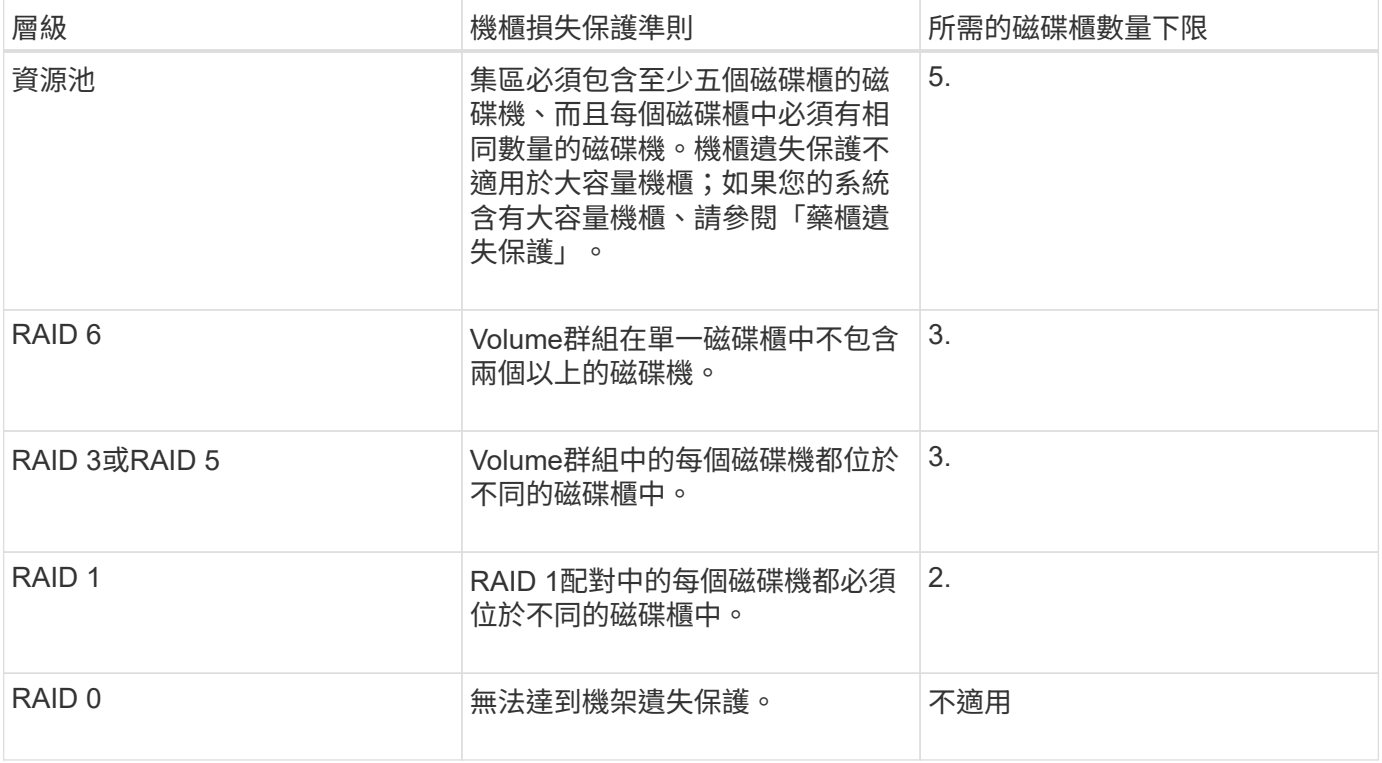

### 藥櫃遺失保護

抽屜是您拉出以存取磁碟機的磁碟櫃之一。只有大容量的機櫃才有抽屜。藥櫃遺失保護可確保在單一藥櫃發生通 訊中斷時、能夠存取資源池或磁碟區群組中磁碟區上的資料。通訊中斷的範例可能是藥櫃電力中斷、或藥櫃內的 內部元件故障。

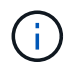

藥櫃遺失保護的條件取決於保護方法、如下表所述:

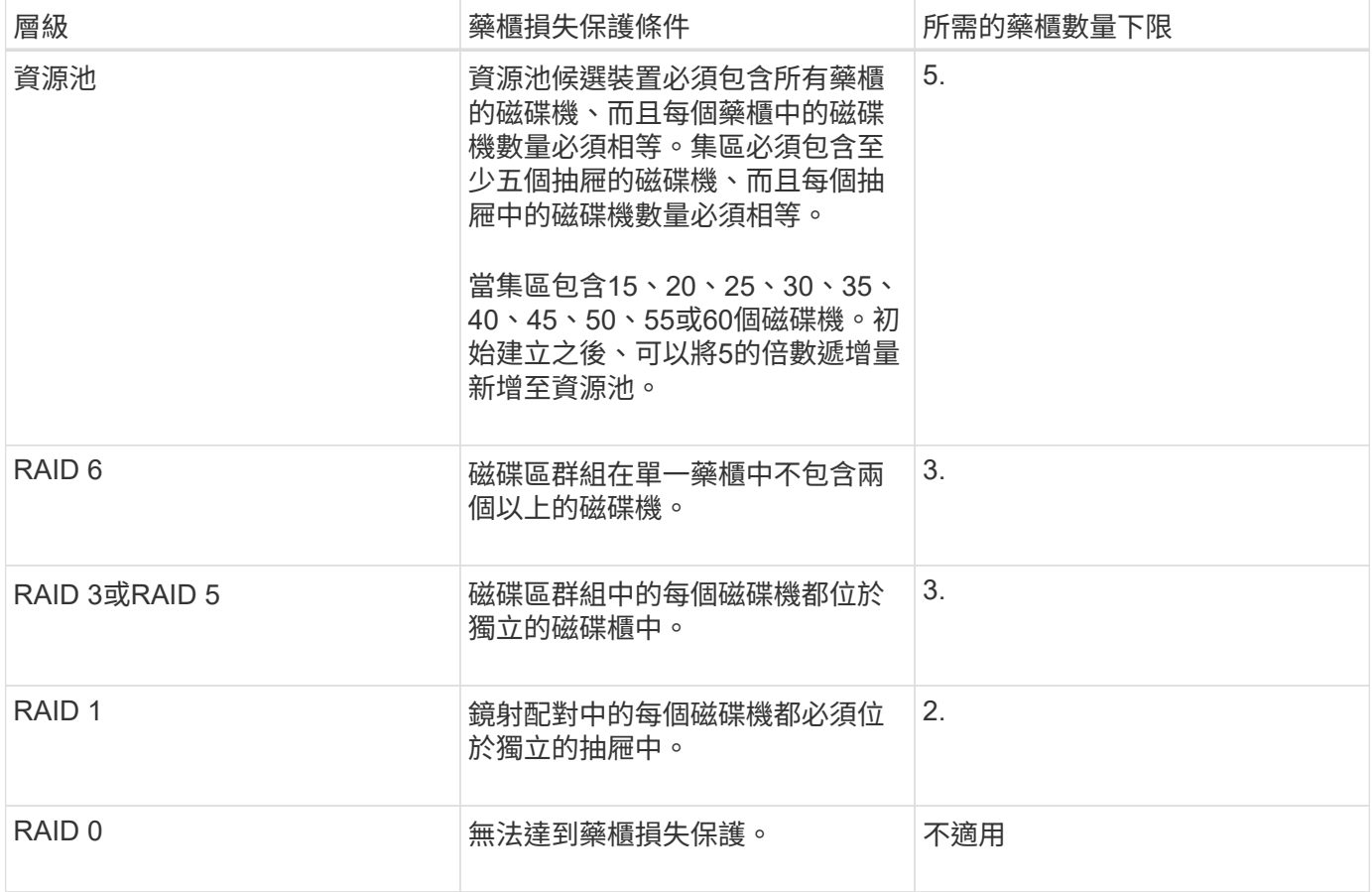

什麼是電池學習週期?

學習週期是自動校準智慧型電池電量表的週期。

學習週期包含下列階段:

- 控制的電池電力耗盡
- 休息期間
- 充電

電池會排空至預先決定的臨界值。在此階段、電池電量表會經過校準。

學習週期需要下列參數:

- 充飽電的電池
- 無過熱的電池

雙工控制器系統的學習週期會同時發生。對於使用多個電池或一組電池供電的控制器、記憶週期會依序進行。

學習週期會排定在一週中的同一天、以固定的時間間隔自動開始。週期之間的時間間隔以週為單位

 $\bigcap$ 學習週期可能需要數小時才能完成。

# <span id="page-12-0"></span>控制器

# 概念

# 控制器術語

瞭解控制器術語如何適用於您的儲存陣列。

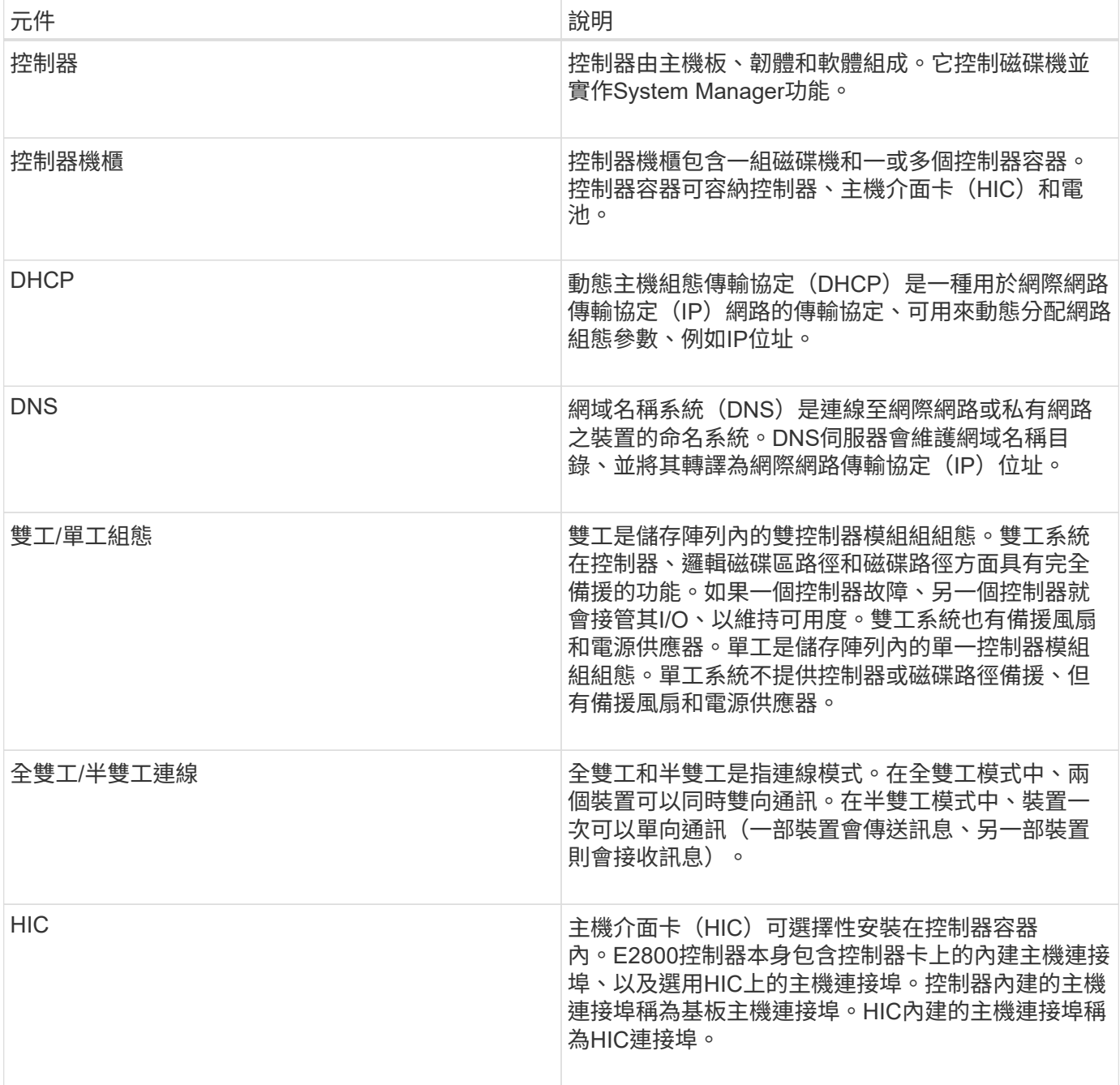

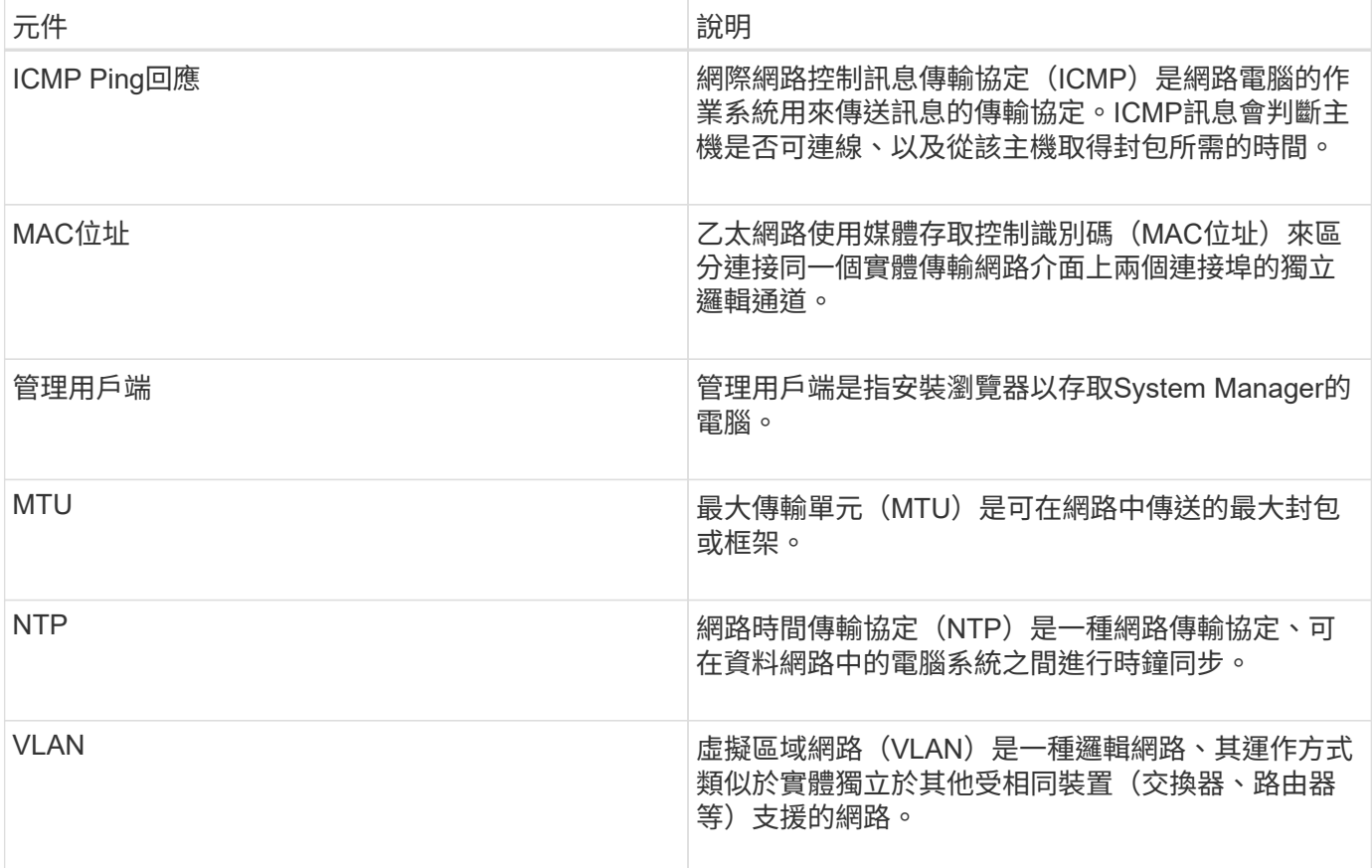

## 控制器狀態

您可以將控制器置於三種不同狀態:線上、離線及服務模式。

線上狀態

線上狀態是控制器的正常作業狀態。這表示控制器正常運作、可用於I/O作業。

當您將控制器置於線上時、其狀態會設定為「最佳」。

### 離線狀態

當儲存陣列中有兩個控制器時、通常會使用離線狀態來準備更換控制器。控制器可透過兩種方式進入離線狀態: 您可以發出明確的命令、否則控制器可能會失敗。只有發出另一個明確命令或更換故障的控制器、控制器才能結 束離線狀態。只有在儲存陣列中有兩個控制器時、才能將控制器離線。

當控制器處於離線狀態時、下列條件為真:

- 控制器無法用於I/O
- 您無法透過該控制器管理儲存陣列。
- 該控制器目前擁有的任何磁碟區都會移至其他控制器。

### 服務模式

服務模式通常僅供技術支援人員使用、可將所有儲存陣列磁碟區移至一個控制器、以便診斷另一個控制器。控制 器必須手動置於服務模式、且必須在服務作業完成後手動重新上線。

當控制器處於服務模式時、下列情況為真:

- 控制器無法用於I/O
- 技術支援可透過序列連接埠或網路連線存取控制器、以分析潛在問題。
- 該控制器目前擁有的任何磁碟區都會移至其他控制器。
- 快取鏡射已停用、所有磁碟區都會變更為透過快取模式寫入。

## 指派**IP**位址的考量

依預設、控制器會在兩個網路連接埠上都啟用DHCP。您可以指派靜態IP位址、使用預設 的靜態IP位址、或使用DHCP指派的IP位址。您也可以使用IPv6無狀態自動組態。

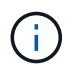

在新控制器上、IPv6預設為停用、但您可以使用替代方法來設定管理連接埠IP位址、然後使 用SANtricity 「更新版系統管理程式」在管理連接埠上啟用IPv6。

當網路連接埠處於「link down」(連結中斷)狀態時、亦即從LAN中斷連線時、系統會將其組態報告為靜態、 顯示IP位址為0.0.0(早期版本)、或是在未報告IP位址的情況下啟用DHCP(後續版本)。當網路連接埠處 於「link up」(連線到LAN)狀態之後、它會嘗試透過DHCP取得IP位址。

如果控制器無法在指定的網路連接埠上取得DHCP位址、則會還原為預設IP位址、可能需要3分鐘的時間。預 設IP位址如下:

Controller 1 (port 1): IP Address: 192.168.128.101

Controller 1 (port 2): IP Address: 192.168.129.101

Controller 2 (port 1): IP Address: 192.168.128.102

Controller 2 (port 2): IP Address: 192.168.129.102

指派IP位址時:

- 保留控制器上的連接埠2以供客戶支援使用。請勿變更預設網路設定(啟用DHCP)。
- 若要設定E2800和E5700控制器的靜態IP位址、請使用SANtricity 「系統管理程式」。若要設定E2700 和E5600控制器的靜態IP位址、請使用SANtricity 《支援儲存管理程式》。設定靜態IP位址之後、它會透過 所有的連線中斷/啟動事件保持設定。
- 若要使用DHCP來指派控制器的IP位址、請將控制器連接至可處理DHCP要求的網路。使用永久DHCP租 用。

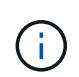

預設位址不會在連結中斷事件之間持續存在。當控制器上的網路連接埠設定為使用DHCP時、 控制器會嘗試在每個連結啟動事件上取得DHCP位址、包括插入纜線、重新開機和重新開機。 每當DHCP嘗試失敗時、就會使用該連接埠的預設靜態IP位址。

## 使用方法

設定管理連接埠

控制器包含用於系統管理的乙太網路連接埠。如有必要、您可以變更其傳輸參數和IP位 址。

關於這項工作

在此程序中、您選取連接埠1、然後決定速度和連接埠定址方法。連接埠1會連線至管理用戶端可存取控制器和 系統管理程式的網路。

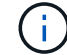

請勿在任一控制器上使用連接埠2。連接埠2保留供技術支援使用。

#### 步驟

- 1. 選取\*硬體\*。
- 2. 如果圖形顯示磁碟機、請按一下\*顯示磁碟櫃背面\*。

圖形會變更、以顯示控制器而非磁碟機。

3. 按一下含有您要設定之管理連接埠的控制器。

此時會出現控制器的內容功能表。

4. 選取\*設定管理連接埠\*。

「組態管理連接埠」對話方塊隨即開啟。

- 5. 確保顯示端口1,然後單擊\*下一步\*。
- 6. 選取組態連接埠設定、然後按一下「下一步」。

欄位詳細資料

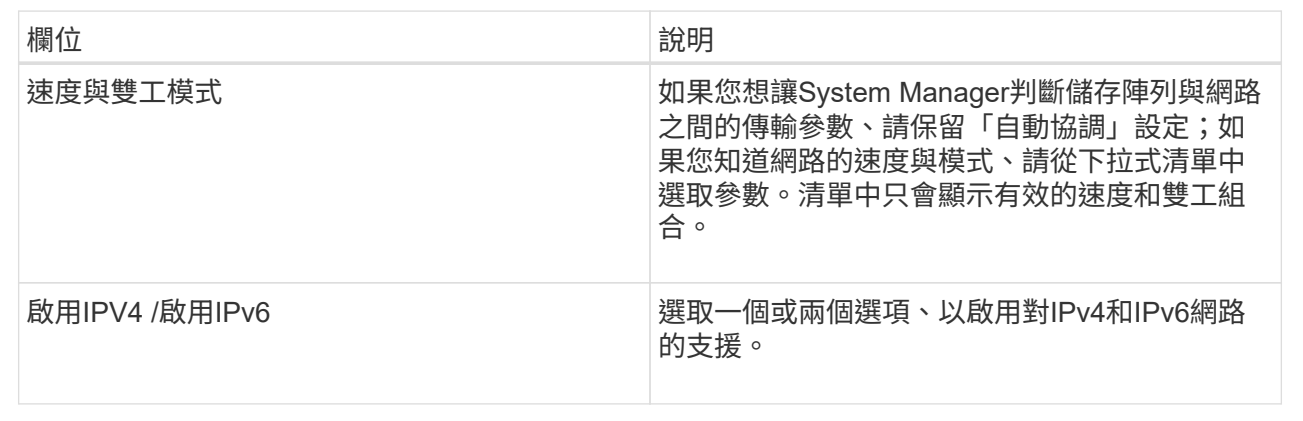

如果您選取「啟用IPV4」、則會在按「下一步」之後開啟一個對話方塊、供您選取「IPV4設定」。如果您選 取「啟用IPv6」、則會在按「下一步」之後開啟一個對話方塊、供您選取IPv6設定。如果您同時選取這兩個 選項、則會先開啟[IPV4設定]對話方塊、然後按一下[下一步]之後、隨即開啟IPv6設定對話方塊。

7. 自動或手動設定IPv6和/或IPv6設定。

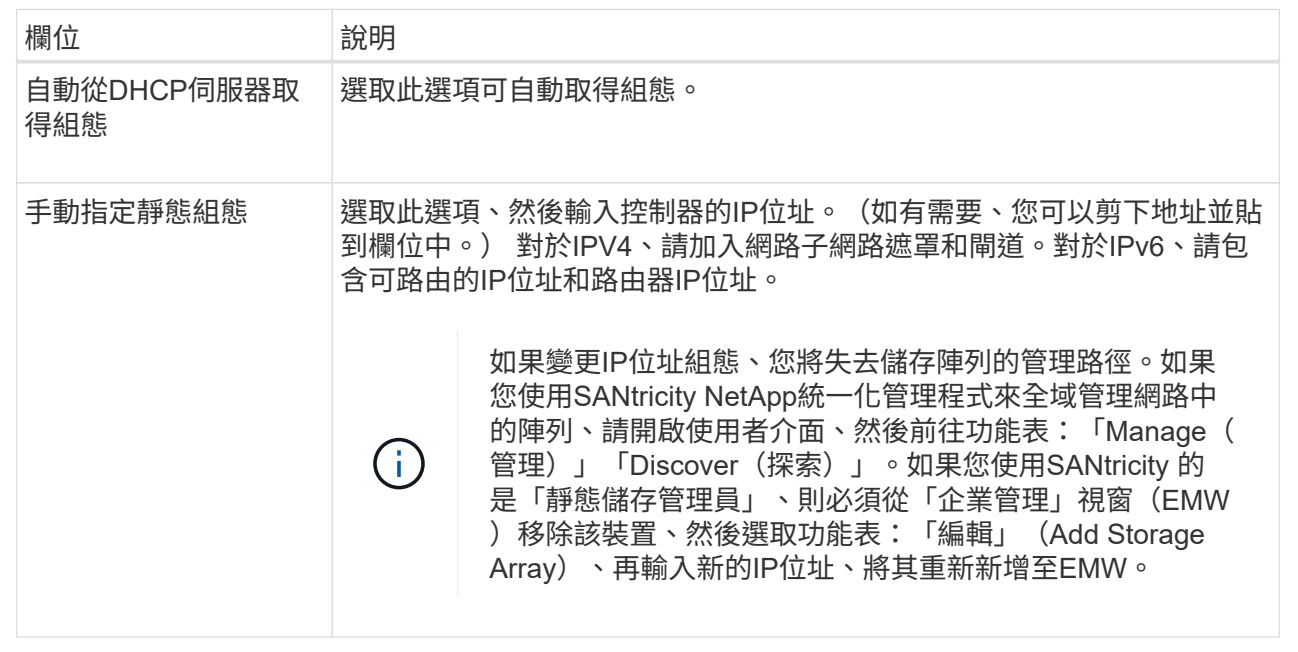

8. 單擊\*完成\*。

結果

管理連接埠組態會顯示在「控制器設定」的「管理連接埠」索引標籤中。

設定**iSCSI**連接埠

如果您的控制器包含iSCSI主機連線、您可以從「硬體」頁面或「系統」頁面設定iSCSI連 接埠設定。

開始之前

- 您的控制器必須包含iSCSI連接埠、否則iSCSI設定將無法使用。
- 您必須知道網路速度(連接埠與主機之間的資料傳輸率)。

關於這項工作

本工作說明如何從「硬體」頁面存取iSCSI連接埠組態。您也可以從系統頁面\*功能表:設定[系統]\*存取組態。

 $(i)$ 

iSCSI設定與功能僅在儲存陣列支援iSCSI時才會顯示。

## 步驟

- 1. 選取\*硬體\*。
- 2. 如果圖形顯示磁碟機、請按一下\*顯示磁碟櫃背面\*。

圖形會變更、以顯示控制器而非磁碟機。

3. 按一下要設定iSCSI連接埠的控制器。

此時會出現控制器的內容功能表。

4. 選取\*設定iSCSI連接埠\*。

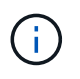

僅當System Manager偵測到控制器上的iSCSI連接埠時、才會顯示Configure iSCSI連接埠選 項。

此時將打開Configure iSCSI Portes(配置iSCSI端口)對話框。

- 5. 在下拉式清單中、選取您要設定的連接埠、然後按一下「下一步」。
- 6. 選取組態連接埠設定、然後按一下「下一步」。

若要查看所有連接埠設定、請按一下對話方塊右側的「Show More port settings(顯示更多連接埠設定)」 連結。

#### 欄位詳細資料

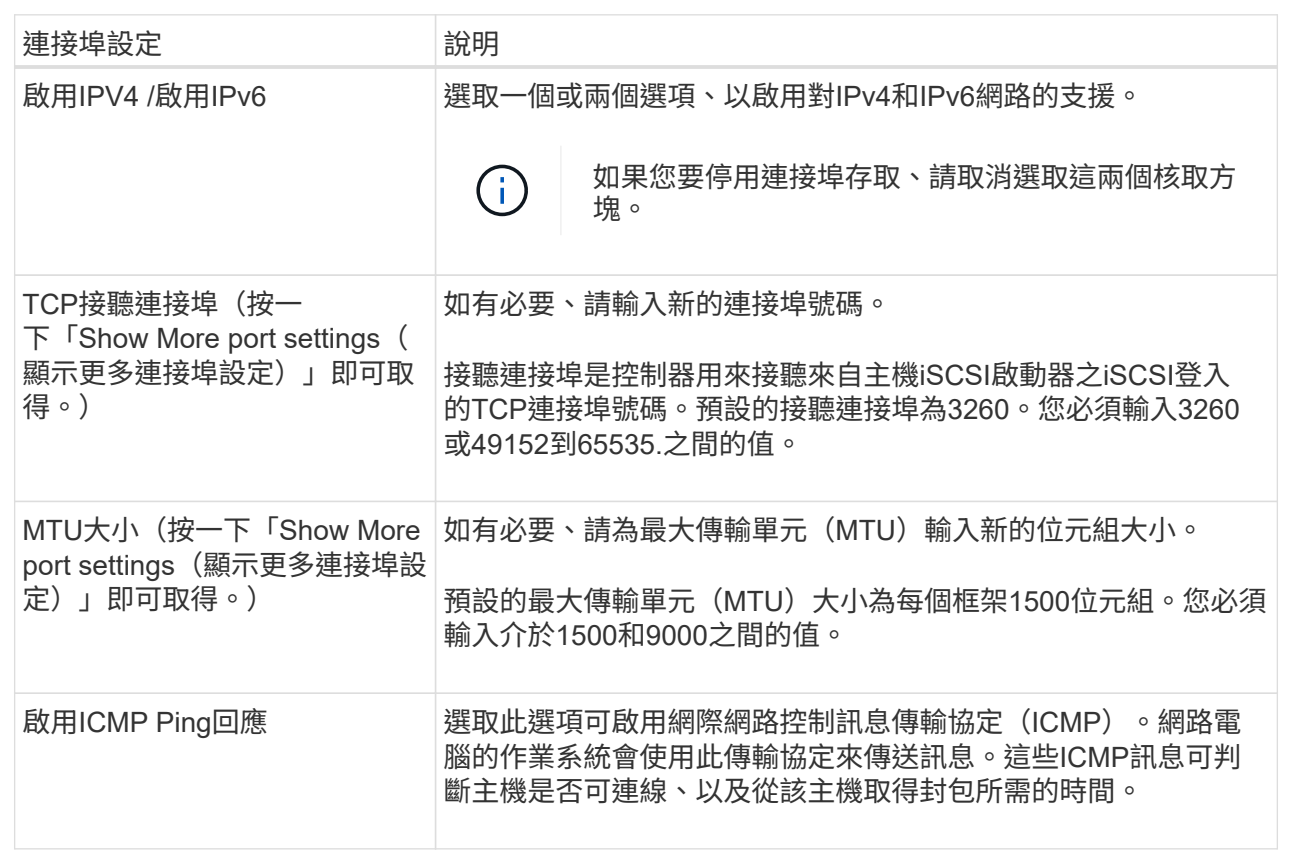

如果您選取「啟用IPV4」、則會在按「下一步」之後開啟一個對話方塊、供您選取「IPV4設定」。如果您選 取「啟用IPv6」、則會在按「下一步」之後開啟一個對話方塊、供您選取IPv6設定。如果您同時選取這兩個 選項、則會先開啟[IPV4設定]對話方塊、然後按一下[下一步]之後、隨即開啟IPv6設定對話方塊。

<sup>7.</sup> 自動或手動設定IPv6和/或IPv6設定。若要查看所有連接埠設定、請按一下對話方塊右側的\*顯示更多設定\*連 結。

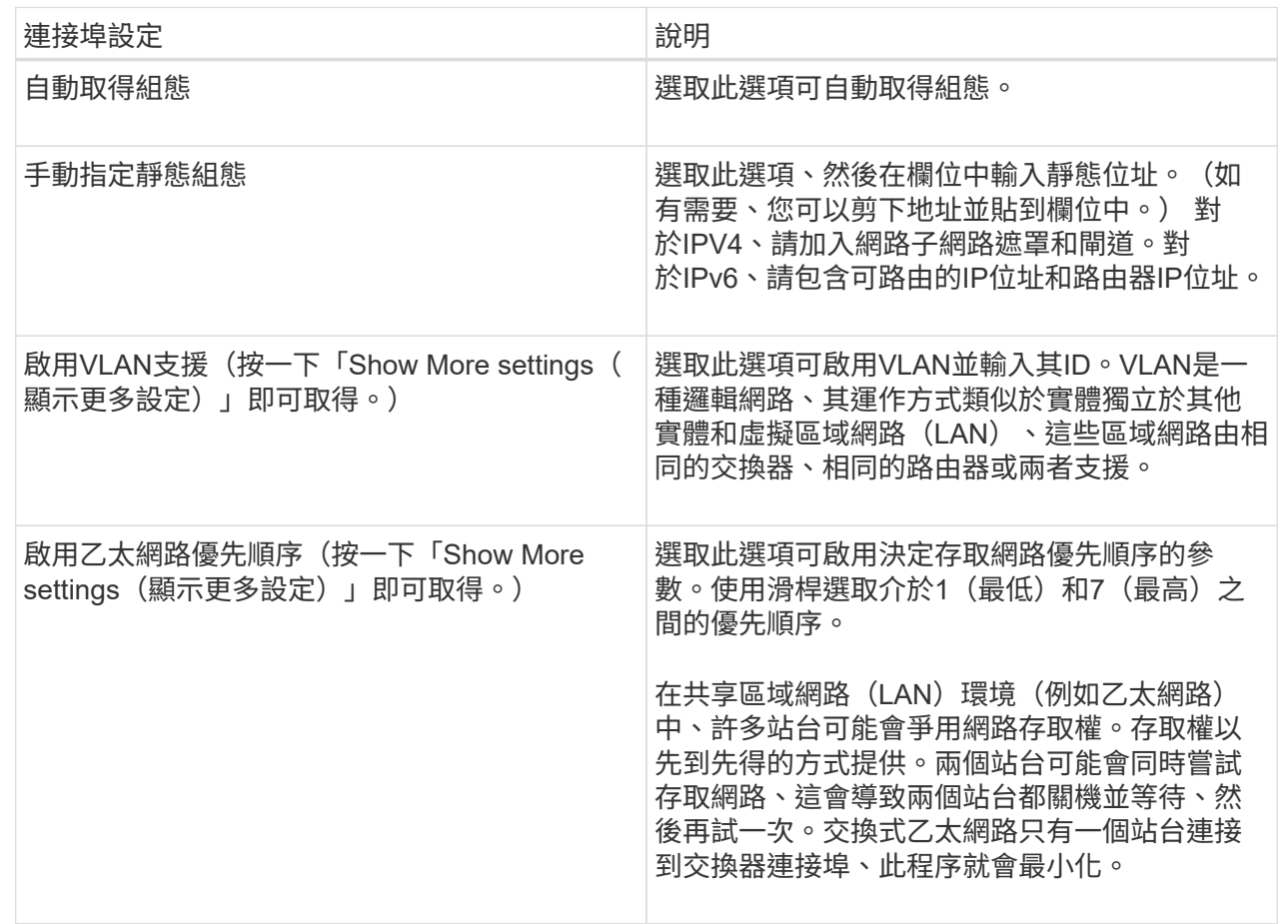

8. 單擊\*完成\*。

在**InfiniBand**連接埠上設定**iSER**

如果您的控制器包含透過InfiniBand連接埠的iSER、您可以設定與主機的網路連線。組態 設定可從「硬體」頁面或「系統」頁面取得。

開始之前

- 您的控制器必須在InfiniBand連接埠上包含iSER;否則、System Manager無法使用iSER over InfiniBand設 定。
- 您必須知道主機連線的IP位址。

關於這項工作

您可以從「硬體」頁面或功能表:「設定」[系統]存取InfiniBand組態上的iSER。本工作說明如何從「硬體」頁 面設定連接埠。

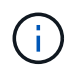

僅當儲存陣列的控制器在InfiniBand連接埠上包含iSER時、才會顯示iSER over InfiniBand設定和 功能。

步驟

- 1. 選取\*硬體\*。
- 2. 如果圖形顯示磁碟機、請按一下\*顯示磁碟櫃背面\*。

圖形會變更、以顯示控制器而非磁碟機。

3. 按一下要設定的InfiniBand連接埠上的iSER控制器。

此時會出現控制器的內容功能表。

4. 選取\*透過InfiniBand連接埠設定iSER \*。

此時將打開\* Configure iSER over InfiniBand Portes(在InfiniBand端口上配置iSER)對話框\*。

- 5. 在下拉式清單中、選取您要設定的HIC連接埠、然後輸入主機的IP位址。
- 6. 按一下「設定」。
- 7. 完成組態、然後按一下「是」、透過InfiniBand連接埠重設iSER。

### 設定**NVMe over InfiniBand**連接埠

如果您的控制器包含NVMe over InfiniBand連線、您可以從「Hardware(硬體)」頁面 或「System(系統)」頁面來設定NVMe連接埠設定。

## 開始之前

- 您的控制器必須包含一個NVMe over InfiniBand主機連接埠、否則系統管理員無法使用NVMe over InfiniBand設定。
- 您必須知道主機連線的IP位址。

## 關於這項工作

您可以從「Hardware(硬體)」頁面或功能表:「Settings[System](設定[系統])」存取NVMe over InfiniBand組態。本工作說明如何從「硬體」頁面設定連接埠。

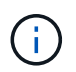

NVMe over InfiniBand設定和功能只有在儲存陣列的控制器包含NVMe over InfiniBand連接埠時才 會顯示。

## 步驟

- 1. 選取\*硬體\*。
- 2. 如果圖形顯示磁碟機、請按一下\*顯示磁碟櫃背面\*。

圖形會變更、以顯示控制器而非磁碟機。

3. 按一下要設定NVMe over InfiniBand連接埠的控制器。

此時會出現控制器的內容功能表。

4. 選取\*透過InfiniBand連接埠設定NVMe \*。

「\*設定InfiniBand連接埠上的NVMe \*」對話方塊隨即開啟。

5. 在下拉式清單中、選取您要設定的HIC連接埠、然後輸入主機的IP位址。

6. 按一下「設定」。

7. 完成組態、然後按一下\* Yes\*重設NVMe over InfiniBand連接埠。

## 設定**NVMe over RoCE**連接埠

如果您的控制器包含NVMe over RoCE(透過整合式乙太網路的RDMA)連線、您可以 從「Hardware(硬體)」頁面或「System(系統)」頁面設定NVMe連接埠設定。

開始之前

- 您的控制器必須包含NVMe over RoCE主機連接埠、否則系統管理員無法使用NVMe over RoCE設定。
- 您必須知道主機連線的IP位址。

## 關於這項工作

您可以從「Hardware(硬體)」頁面或功能表:「Settings[System](設定[系統])」存取NVMe over RoCE組 態。本工作說明如何從「硬體」頁面設定連接埠。

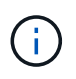

NVMe over RoCE設定和功能只有在儲存陣列的控制器包含NVMe over RoCE連接埠時才會顯 示。

## 步驟

- 1. 選取\*硬體\*。
- 2. 如果圖形顯示磁碟機、請按一下\*顯示磁碟櫃背面\*。

圖形會變更、以顯示控制器而非磁碟機。

3. 按一下要設定NVMe over RoCE連接埠的控制器。

此時會出現控制器的內容功能表。

4. 選取\*透過RoCE連接埠設定NVMe \*。

「\*設定NVMe over RoCE連接埠」對話方塊隨即開啟。

- 5. 在下拉式清單中、選取您要設定的HIC連接埠。
- 6. 單擊 \* 下一步 \* 。

若要查看所有連接埠設定、請按一下對話方塊右側的「Show More port settings(顯示更多連接埠設定)」 連結。

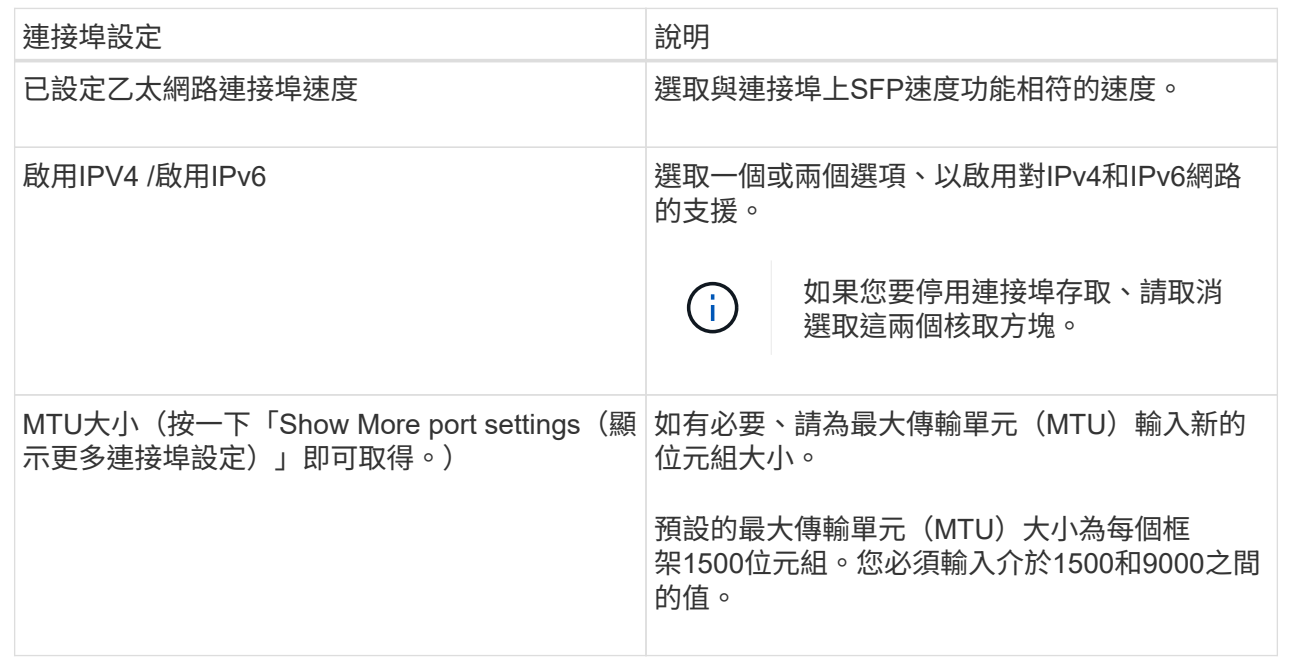

如果您選取「啟用IPV4」、則會在按「下一步」之後開啟一個對話方塊、供您選取「IPV4設定」。如果您選 取「啟用IPv6」、則會在按「下一步」之後開啟一個對話方塊、供您選取IPv6設定。如果您同時選取這兩個 選項、則會先開啟[IPV4設定]對話方塊、然後按一下[下一步]之後、隨即開啟IPv6設定對話方塊。

7. 自動或手動設定IPv6和/或IPv6設定。

欄位詳細資料

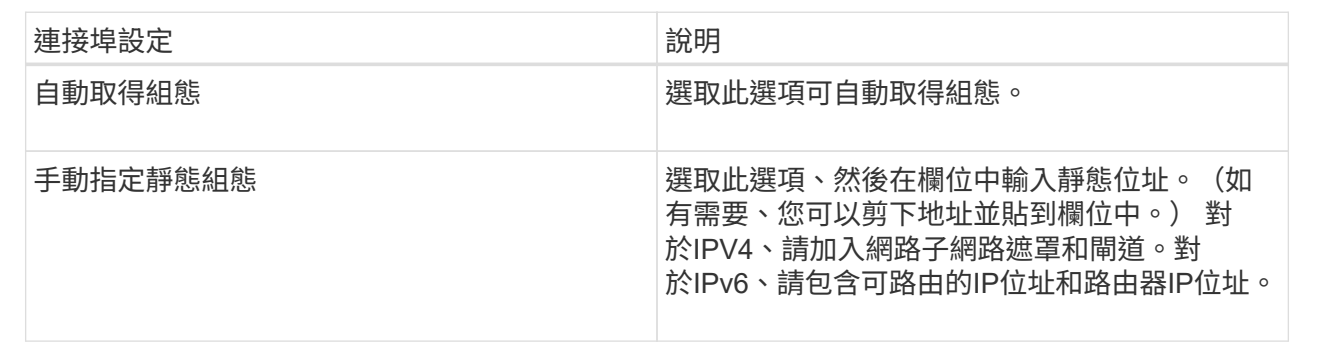

8. 單擊\*完成\*。

設定**NTP**伺服器位址

您可以設定網路時間傳輸協定(NTP)伺服器的連線、以便控制器定期查詢NTP伺服器、 以更新其內部時間時鐘。

開始之前

- NTP伺服器必須安裝並設定在您的網路中。
- 您必須知道主要NTP伺服器的位址、以及選用的備份NTP伺服器。這些位址可以是完整網域名稱、IPv4位址

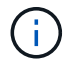

如果您為NTP伺服器輸入一或多個網域名稱、也必須設定DNS伺服器來解析NTP伺服器位址。您 只需要在設定NTP並提供網域名稱的控制器上設定DNS伺服器。

關於這項工作

NTP可讓儲存陣列使用簡單網路時間傳輸協定(SNTP)、自動將控制器時鐘與外部主機同步。控制器會定期查 詢已設定的NTP伺服器、然後使用結果來更新其內部每日時鐘。如果只有一個控制器啟用NTP、則替代控制器會 定期與啟用NTP的控制器同步時鐘。如果兩個控制器都未啟用NTP、則控制器會定期同步時鐘。

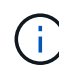

您不需要在這兩個控制器上設定NTP、但這樣做可改善儲存陣列在硬體或通訊故障期間保持同步 的能力。

#### 步驟

- 1. 選取\*硬體\*。
- 2. 如果圖形顯示磁碟機、請按一下\*顯示磁碟櫃背面\*。

圖形會變更、以顯示控制器而非磁碟機。

3. 按一下您要設定的控制器。

此時會出現控制器的內容功能表。

4. 選擇\*設定NTP伺服器\*。

「設定網路時間傳輸協定(**NTP**)伺服器」對話方塊隨即開啟。

5. 選擇\*我要在控制器\*上啟用NTP(\* A\*或\* B\*)。

其他選項會出現在對話方塊中。

- 6. 選取下列其中一個選項:
	- 自動從DHCP伺服器取得NTP伺服器位址-顯示偵測到的NTP伺服器位址。

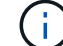

如果儲存陣列設定為使用靜態NTP位址、則不會顯示NTP伺服器。

- 手動指定NTP伺服器位址-輸入主要NTP伺服器位址和備份NTP伺服器位址。備份伺服器為選用功能。( 這些地址欄位會在您選取選項按鈕之後顯示。) 伺服器位址可以是完整網域名稱、IPv4位址或IPv6位 址。
- 7. 或者、輸入備份NTP伺服器的伺服器資訊和驗證認證資料。
- 8. 按一下「 \* 儲存 \* 」。

#### 結果

NTP伺服器組態會顯示在控制器設定\* DNS / ntp \*索引標籤中。

設定**DNS**伺服器位址

網域名稱系統(DNS)用於解析控制器和網路時間傳輸協定(NTP)伺服器的完整網域名

稱。儲存陣列上的管理連接埠可同時支援IPV4或IPv6傳輸協定。

開始之前

- 必須在網路中安裝和設定DNS伺服器。
- 您知道主要DNS伺服器的位址和選用的備份DNS伺服器。這些位址可以是IPv4位址或IPv6位址。

關於這項工作

本程序說明如何指定主要和備份DNS伺服器位址。備份DNS伺服器可選擇性地設定為在主要DNS伺服器故障時 使用。

 $(i)$ 

如果您已使用動態主機組態傳輸協定(DHCP)設定儲存陣列的管理連接埠、且有一或多個DNS 或NTP伺服器與DHCP設定相關聯、則不需要手動設定DNS或NTP。在此情況下、儲存陣列應該 已自動取得DNS/NTP伺服器位址。不過、您仍應依照下列指示開啟對話方塊、並確定偵測到正確 的位址。

步驟

- 1. 選取\*硬體\*。
- 2. 如果圖形顯示磁碟機、請按一下\*顯示磁碟櫃背面\*。

圖形會變更、以顯示控制器而非磁碟機。

3. 選取要設定的控制器。

此時會出現控制器的內容功能表。

4. 選取\*設定DNS伺服器\*。

「設定網域名稱系統(**DNS**)伺服器」對話方塊隨即開啟。

- 5. 選取下列其中一個選項:
	- 自動從DHCP伺服器取得DNS伺服器位址-顯示偵測到的DNS伺服器位址。

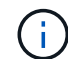

如果儲存陣列設定為使用靜態DNS位址、則不會顯示DNS伺服器。

- Manually specify DNS server addresses(手動指定DNS伺服器位址)-輸入主要DNS伺服器位址和備 份DNS伺服器位址。備份伺服器為選用功能。(這些地址欄位會在您選取選項按鈕之後顯示。) 這些位 址可以是IPv4位址或IPv6位址。
- 6. 按一下「 \* 儲存 \* 」。
- 7. 對另一個控制器重複這些步驟。

## 結果

DNS組態會顯示在控制器設定\* DNS / ntp \*索引標籤中。

檢視控制器設定

您可以檢視控制器的相關資訊、例如主機介面、磁碟機介面和管理連接埠的狀態。

步驟

- 1. 選取\*硬體\*。
- 2. 如果圖形顯示磁碟機、請按一下\*顯示磁碟櫃背面\*。

圖形會變更、以顯示控制器而非磁碟機。

- 3. 執行下列其中一項動作以顯示控制器設定:
	- 按一下控制器以顯示內容功能表、然後選取\*檢視設定\*。
	- 選取控制器圖示(\*機櫃\*下拉式清單旁)。對於雙工組態、請從對話方塊中選取「Controller A(控制 器A)」或「Controller B(控制器B)」、然後按「Next(下一步)」。控制器設定對話方塊隨即開啟。
- 4. 選取索引標籤以在內容設定之間移動。

部分索引標籤的右上角有\*顯示更多設定\*的連結。

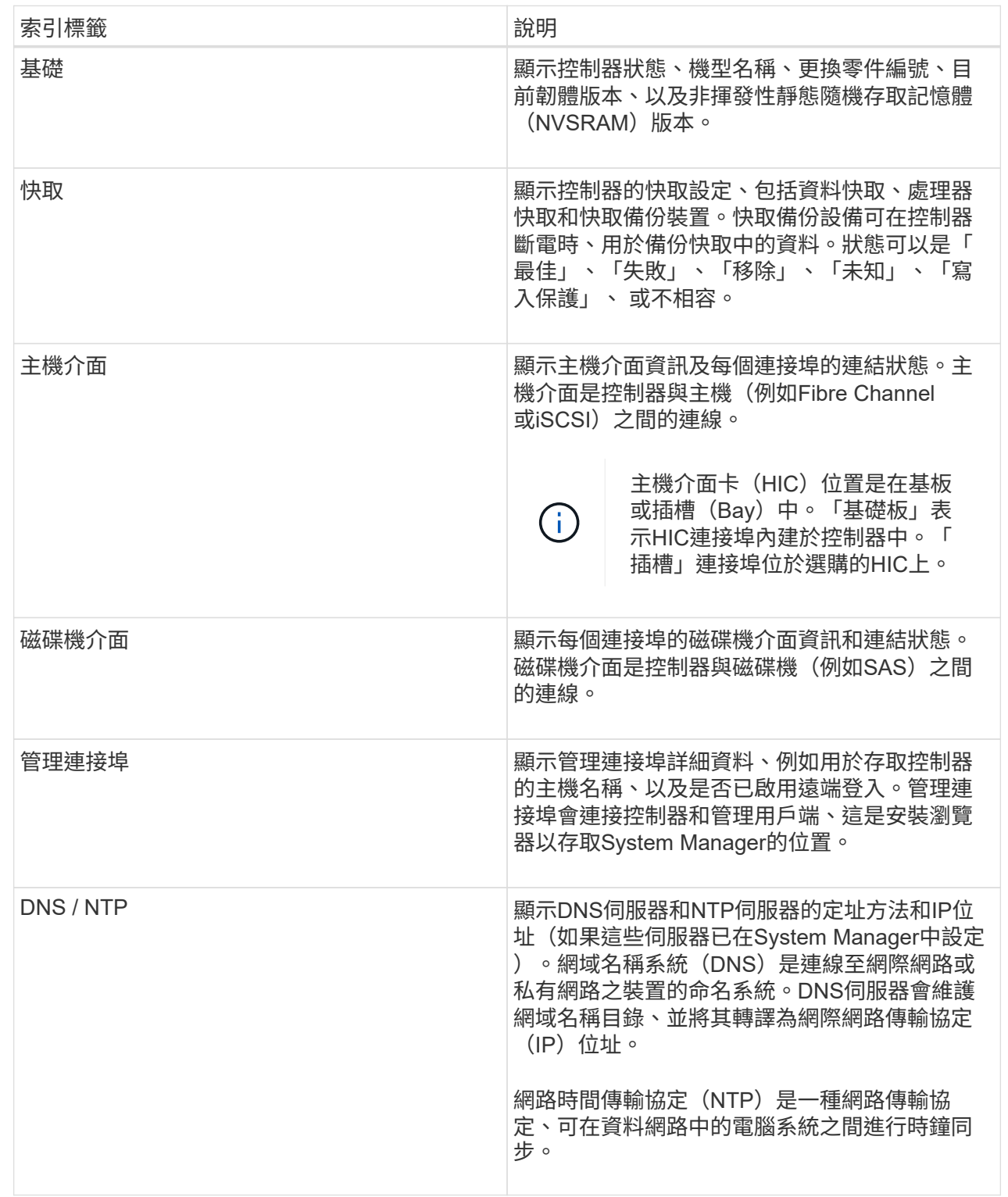

5. 按一下 \* 關閉 \* 。

允許遠端登入

遠端登入可讓區域網路外部的使用者啟動SSH工作階段、並變更控制器上的設定。

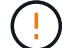

安全風險:基於安全考量、請啟用遠端登入、僅供技術支援人員使用。

步驟

- 1. 選取\*硬體\*。
- 2. 如果圖形顯示磁碟機、請按一下\*顯示磁碟櫃背面\*。

圖形會變更、以顯示控制器而非磁碟機。

3. 按一下您要啟用遠端登入的控制器。

此時會出現控制器的內容功能表。

4. 選擇\*變更遠端登入\*、然後確認您要執行此作業。

結果

技術支援完成疑難排解後、請依照相同程序停用遠端登入。停用遠端登入會終止任何目前的SSH工作階段、並拒 絕任何新的登入要求。

將控制器置於線上

如果控制器處於離線狀態或處於服務模式、您可以將其重新連線。

#### 步驟

- 1. 選取\*硬體\*。
- 2. 如果圖形顯示磁碟機、請按一下\*顯示磁碟櫃背面\*。

圖形會變更、以顯示控制器而非磁碟機。

3. 按一下處於離線狀態或服務模式的控制器。

此時會出現控制器的內容功能表。

4. 選擇\*線上放置\*、然後確認您要執行此作業。

結果

多重路徑驅動程式偵測還原的慣用路徑最多可能需要10分鐘。

當收到每個磁碟區的I/O要求時、此控制器原本擁有的任何磁碟區都會自動移回控制器。在某些情況下、您可能 需要使用redistribute volume命令手動重新分配磁碟區。

## 使控制器離線

如果系統指示您這麼做、您可以將控制器離線。

開始之前

- 您的儲存陣列必須有兩個控制器。您未離線的控制器必須處於線上狀態(處於最佳狀態)。
- 請確定所有使用這些磁碟區的主機均未使用任何磁碟區、或已安裝多重路徑驅動程式。

#### 關於這項工作

```
[CAUTION]
```
====

除非Recovery Guru或技術支援人員指示、否則請勿將控制器離線。

====

- .步驟 . 選取\*硬體\*。
- . 如果圖形顯示磁碟機、請按一下\*顯示磁碟櫃背面\*。

圖形會變更、以顯示控制器而非磁碟機。

. 按一下您要離線的控制器。

 $+$ 

+

此時會出現控制器的內容功能表。

. 選取\*離線\*、然後確認您要執行此作業。

## .結果

System

Manager可能需要幾分鐘的時間、才能將控制器的狀態更新為離線。在更新狀態之前、請勿開始任何 其他作業。

```
[[IDfea36bd899df6b0b217d0be09a460ec0]]
= 將控制器置於服務模式
:allow-uri-read:
:icons: font
:relative_path: ./sm-hardware/
: imagesdir: {root path}{relative path}../media/
```
[role="lead"] 如果系統指示您這麼做、您可以將控制器置於服務模式。

.開始之前

- \* 儲存陣列必須有兩個控制器。您未置於服務模式的控制器必須處於連線狀態(處於最佳狀態)。
- \* 請確定所有使用這些磁碟區的主機均未使用任何磁碟區、或已安裝多重路徑驅動程式。

.關於這項工作

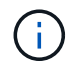

將控制器置於服務模式可能會大幅降低效能。除非技術支援人員指示、否則請勿將控制器置於服 務模式。

步驟

- 1. 選取\*硬體\*。
- 2. 如果圖形顯示磁碟機、請按一下\*顯示磁碟櫃背面\*。

圖形會變更、以顯示控制器而非磁碟機。

3. 按一下您要置於服務模式的控制器。

此時會出現控制器的內容功能表。

4. 選擇\*將其置於服務模式\*、然後確認您要執行此作業。

重設(重新開機)控制器

有些問題需要重設控制器(重新開機)。即使您沒有實體存取權限、也可以重設控制器。

開始之前

- 儲存陣列必須有兩個控制器。您未重設的控制器必須處於線上狀態(處於最佳狀態)。
- 請確定所有使用這些磁碟區的主機均未使用任何磁碟區、或已安裝多重路徑驅動程式。
- 步驟
- 1. 選取\*硬體\*。
- 2. 如果圖形顯示磁碟機、請按一下\*顯示磁碟櫃背面\*。

圖形會變更、以顯示控制器而非磁碟機。

3. 按一下您要重設的控制器。

此時會出現控制器的內容功能表。

4. 選取\*重設\*、然後確認您要執行此作業。

## 常見問題集

什麼是自動交涉?

「自動協調」是指網路介面能夠自動協調自己的連線參數(速度和雙工)與其他網路介 面。

自動交涉通常是設定管理連接埠的慣用設定、但是如果交涉失敗、不相符的網路介面設定可能會嚴重影響網路效 能。在無法接受此情況的情況下、您應該手動將網路介面設定設為正確的組態。自動交涉是由控制器的乙太網路 管理連接埠執行。iSCSI主機匯流排介面卡不會執行自動交涉。

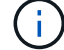

如果自動交涉失敗、控制器會嘗試以10BASE-T、半雙工、這是最低的共同點來建立連線。

在無狀態自動組態的情況下、主機不會從伺服器取得位址和其他組態資訊。IPv6中的無狀 態自動組態具有連結本機位址、多點傳送和鄰近探索(ND)傳輸協定。IPv6可從基礎資料 連結層位址產生位址的介面ID。

無狀態自動組態和狀態自動組態可相輔相成。例如、主機可以使用無狀態自動組態來設定自己的位址、但可使用 狀態自動組態來取得其他資訊。狀態自動組態可讓主機從伺服器取得位址和其他組態資訊。網際網路傳輸協定 第6版(IPv6)也定義了一種方法、可讓網路上的所有IP位址一次重新編號。IPv6定義了一種方法、可讓網路上 的裝置自動設定其IP位址和其他參數、而不需要伺服器。

使用無狀態自動組態時、裝置會執行下列步驟:

- 1. 產生連結本機位址:裝置會產生連結本機位址、其位址為10位元、後面接著54個零、後面接著64位元介面 ID。
- 2. \*測試鏈路本機位址\*的獨特性:節點會測試以確定其產生的連結本機位址尚未在本機網路上使用。節點使 用ND-傳輸協定傳送鄰近請求訊息。因此、本機網路會接聽鄰近通告訊息、指出另一個裝置已使用連結本機 位址。如果是、則必須產生新的連結本機位址或自動組態失敗、而且必須使用其他方法。
- 3. 指派連結本機位址-如果裝置通過唯一性測試、則裝置會將連結本機位址指派給其IP介面。連結本機位址可用 於在本機網路上進行通訊、但不能用於透過網際網路進行通訊。
- 4. 聯絡路由器:節點會嘗試聯絡本機路由器、以取得有關繼續設定的詳細資訊。此聯絡活動的執行方式為:聆 聽路由器定期傳送的路由器通告訊息、或傳送特定的路由器請求訊息、詢問路由器有關後續行動的資訊。
- 5. 提供節點的方向:路由器會向節點提供如何繼續自動組態的指示。或者、路由器會告訴主機如何判斷全域網 際網路位址。
- 6. 設定全域位址:主機使用其全域唯一的網際網路位址自行設定。此位址通常是由路由器提供給主機的網路前 置碼所形成。

我應該選擇哪一項**—DHCP**或手動設定?

網路組態的預設方法是動態主機組態傳輸協定(DHCP)。除非您的網路沒有DHCP伺服 器、否則請務必使用此選項。

什麼是**DHCP**伺服器?

## 動態主機組態傳輸協定(DHCP)是一種傳輸協定、可自動指派網際網路傳輸協定(IP) 位址。

每個連線至TCP/IP網路的裝置都必須指派唯一的IP位址。這些設備包括儲存陣列中的控制器。

如果沒有DHCP、網路管理員會手動輸入這些IP位址。使用DHCP時、當用戶端需要啟動TCP/IP作業時、用戶端 會廣播位址資訊要求。DHCP伺服器會接收要求、指派新位址一段指定時間(稱為租用期間)、然後將位址傳送 給用戶端。有了DHCP、每次裝置連線到網路時、都可以有不同的IP位址。在某些系統中、即使裝置仍在連線 中、裝置的IP位址仍可能變更。

如何設定我的**DHCP**伺服器?

您必須設定動態主機組態傳輸協定(DHCP)伺服器、以使用儲存陣列中控制器的靜態網 際網路傳輸協定(IP)位址。

您的DHCP伺服器指派的IP位址通常是動態的、而且可能會因為租用期間已過期而變更。有些裝置(例如伺服器 和路由器)需要使用靜態位址。儲存陣列中的控制器也需要靜態IP位址。

如需如何指派靜態位址的相關資訊、請參閱DHCP伺服器的文件。

為何需要變更控制器網路組態?

使用頻外管理時、您必須為每個控制器設定網路組態、包括其網際網路傳輸協定(IP)位 址、子網路遮罩(子網路遮罩)和閘道。

您可以使用動態主機組態傳輸協定(DHCP)伺服器來設定網路組態。如果您不使用DHCP伺服器、則必須手動 輸入網路組態。

網路組態在哪裡?

您可以從網路管理員取得網際網路傳輸協定(IP)位址、子網路遮罩(子網路遮罩)和閘 道資訊。

在控制器上設定連接埠時、您需要此資訊。

什麼是**ICMP ping**回應?

網際網路控制訊息傳輸協定(ICMP)是TCP/IP套件的其中一種傳輸協定。

「ICMP回應要求」和「ICMP回應回覆」訊息通常稱為「ping」訊息。「Ping」是系統管理員用來手動測試網路 裝置之間連線、以及測試網路延遲和封包遺失的疑難排解工具。ping命令會將一個「ICMP回應要求」傳送到網 路上的裝置、然後裝置會立即以「ICMP回應回覆」回應。有時候、公司的網路安全原則要求在所有裝置上停 用「ping」(「ICMP回應回覆」)、讓未經授權的人員更難發現這些裝置。

何時應該從**DHCP**伺服器重新整理連接埠組態或**iSNS**伺服器?

每當修改或升級伺服器時、請重新整理DHCP伺服器、而且與目前儲存陣列和您要使用的 儲存陣列相關的DHCP資訊已變更。

具體而言、當您知道DHCP伺服器將指派不同的位址時、請重新整理DHCP伺服器的連接埠組態或iSNS伺服器。

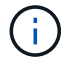

重新整理連接埠組態會破壞該連接埠上的所有iSCSI連線。

設定管理連接埠之後該怎麼辦?

如果您變更了儲存陣列的IP位址、您可能會想要更新SANtricity 《統一化管理程式(Cisco Unified Manager)」中的全域陣列檢視。

若要在Unified Manager中更新全域陣列檢視、請開啟介面、然後前往功能表:「Manage(管理)」[Discover (探索)。

如果您也使用SANtricity NetApp Storage Manager進行全域陣列管理、請前往「企業管理」視窗(EMW)、然 後將儲存陣列重新新增至EMW的清單:

- 1. 在EMW的儲存陣列清單中找到陣列。
- 2. 從清單中移除陣列。
- 3. 使用新的IP位址、將儲存陣列重新新增至EMW的清單。

# <span id="page-31-0"></span>磁碟機

# 概念

# 推動術語

# 瞭解磁碟機條款如何適用於您的儲存陣列。

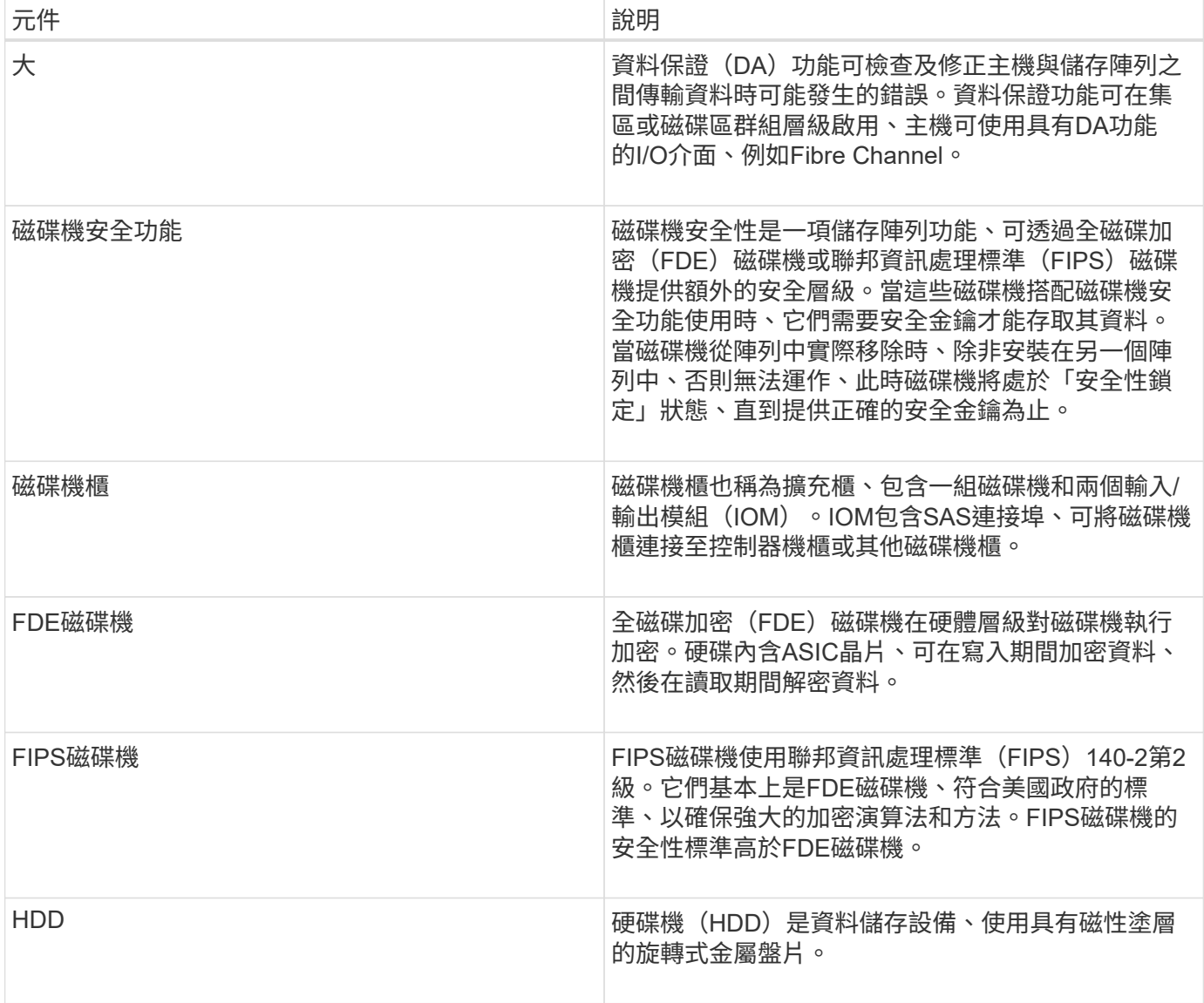

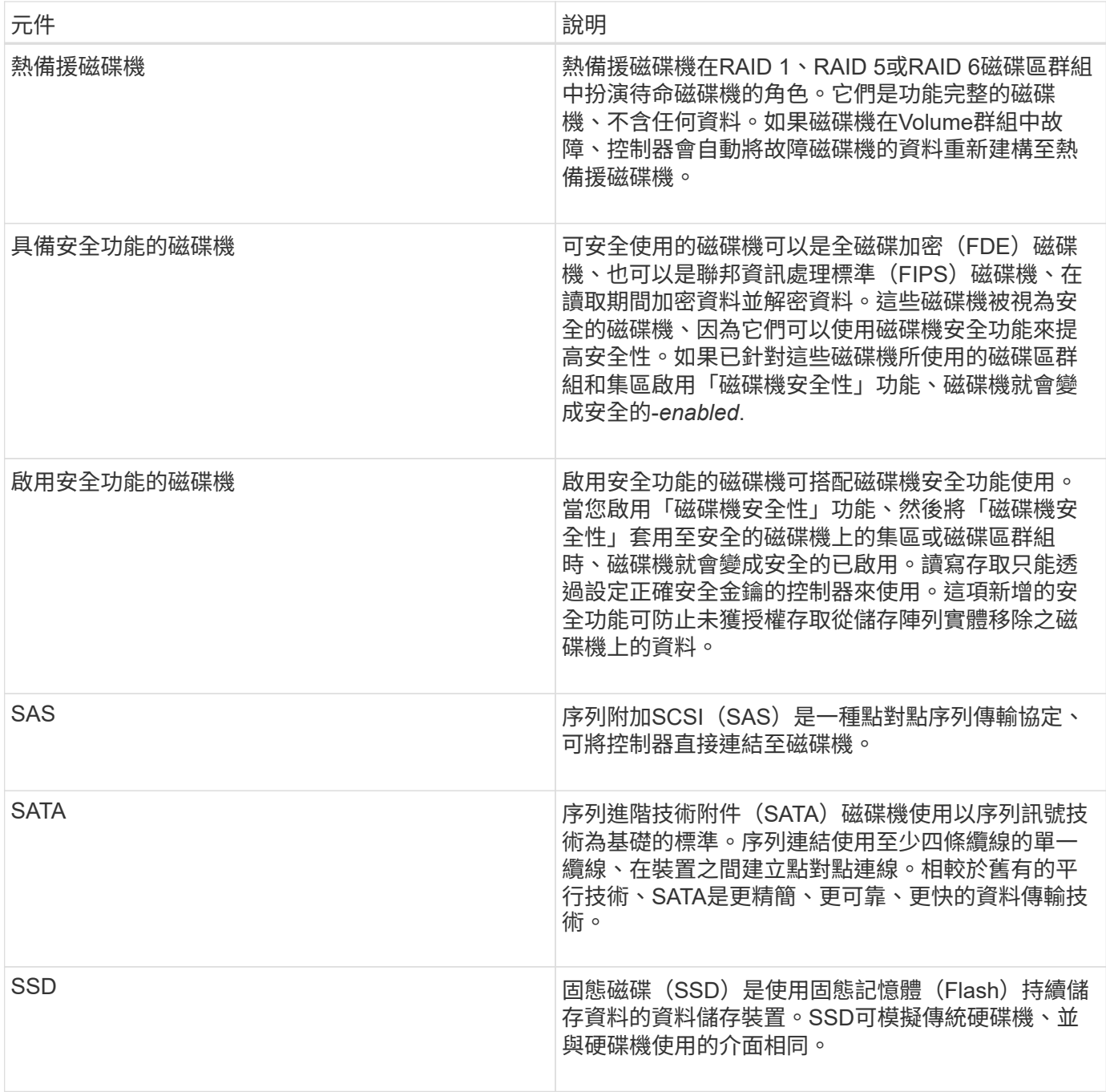

磁碟機狀態

System Manager會報告磁碟機的各種狀態。

存取狀態

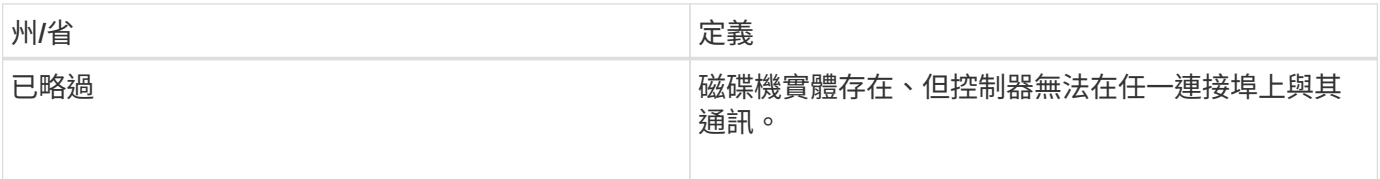

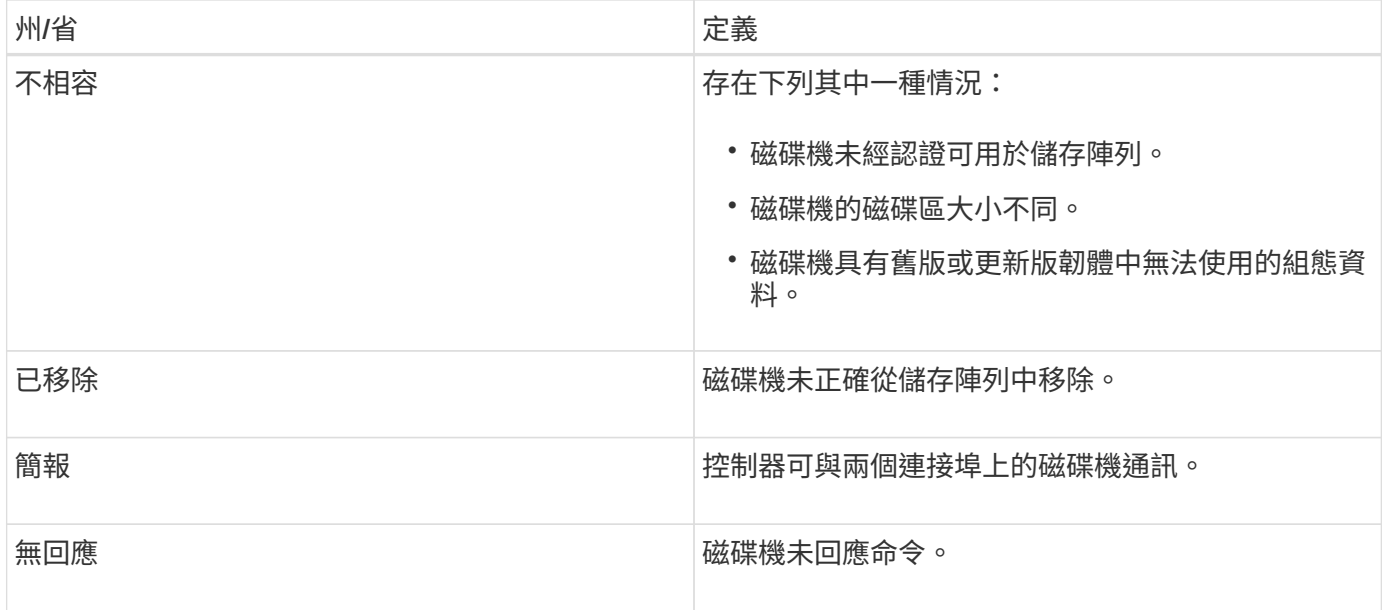

## 角色狀態

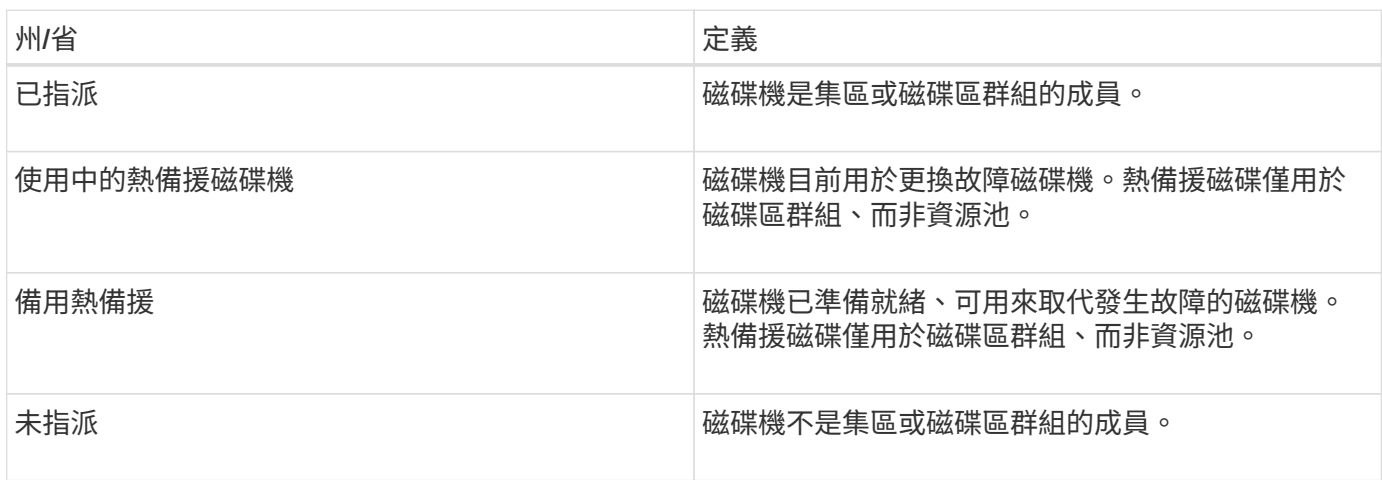

## 可用度狀態

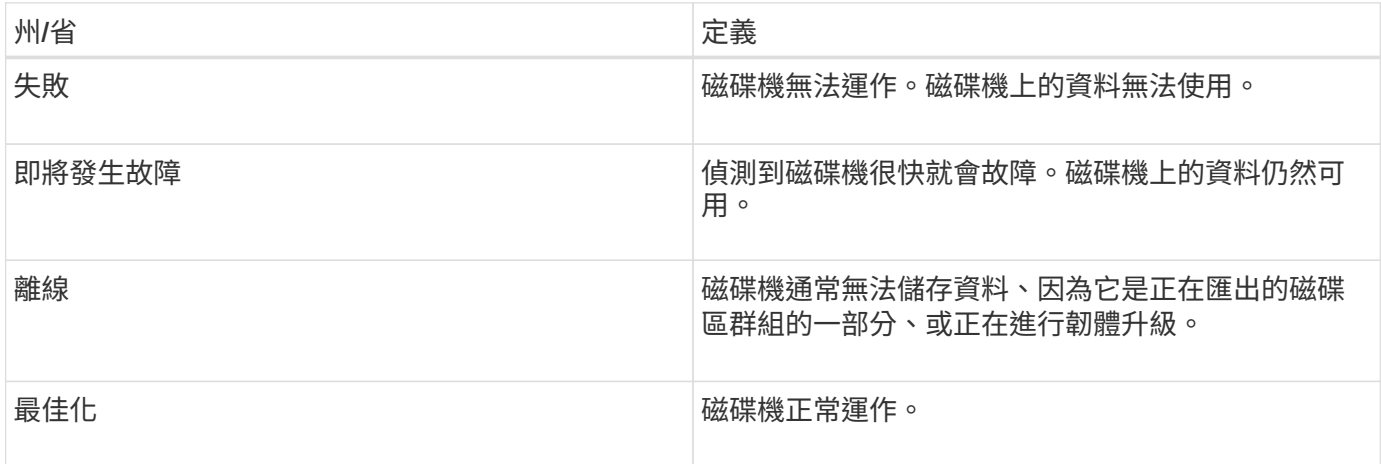

固態磁碟(**SSD**)

固態磁碟(SSD)是使用固態記憶體(Flash)持續儲存資料的資料儲存裝置。SSD可模擬 傳統硬碟機、並與硬碟機使用的介面相同。

**SSD**的優勢

SSD優於硬碟的優勢包括:

- 更快啟動(不增加磁碟)
- 更快存取資料(無旋轉延遲或搜尋時間)
- 每秒I/O作業次數(IOPS)較高
- 更高的可靠性、更少的活動零件
- 降低用電量
- 產生的熱能較少、所需的冷卻成本較低

#### 識別**SSD**

在「硬體」頁面中、您可以在前機架檢視中找到SSD。尋找顯示閃電圖示的磁碟機支架、表示已安裝SSD。

#### **Volume**群組

磁碟區群組中的所有磁碟機必須為相同的媒體類型(所有SSD或所有硬碟機)。Volume群組不能混用各種媒體 類型或介面類型。

快取

SSD永遠會啟用控制器的寫入快取。寫入快取可改善效能、延長SSD的使用壽命。

除了控制器快取之外、您還可以實作SSD快取功能來改善整體系統效能。在SSD快取中、資料會從磁碟區複 製、並儲存在兩個內部RAID磁碟區(每個控制器一個)上。

## 熱備援磁碟機

熱備援磁碟機在System Manager的RAID 1、RAID 5或RAID 6磁碟區群組中扮演待命磁碟 機的角色。它們是功能完整的磁碟機、不含任何資料。如果磁碟機在Volume群組中故障、 控制器會自動將故障磁碟機的資料重新建構至指派為熱備援磁碟機的磁碟機。

熱備援磁碟機並非專供特定磁碟區群組使用。只要熱備援磁碟機與磁碟機共用下列屬性、就能將它們用於儲存陣 列中的任何故障磁碟機:

- 容量相等(或熱備援的容量更大)
- 相同的媒體類型(例如HDD或SSD)
- 相同的介面類型(例如SAS)

#### 如何識別熱備援磁碟機

您可以透過「初始設定精靈」或「硬體」頁面指派熱備援磁碟機。若要判斷是否已指派熱備援磁碟機、請前往「

硬體」頁面、尋找任何以粉色顯示的磁碟機支架。

熱備援保固範圍的運作方式

熱備援涵蓋範圍如下:

• 您將未指派的磁碟機保留為RAID 1、RAID 5或RAID 6 Volume群組的熱備援磁碟機。

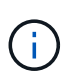

熱備援磁碟區無法用於具有不同資料保護方法的集區。集區不會保留額外的磁碟機、而是在 集區的每個磁碟機內保留備用容量(稱為 RESEervation capeity )。如果集區中的磁碟機故 障、控制器會重新建構該備用容量中的資料。

- 如果RAID 1、RAID 5或RAID 6 Volume群組內的磁碟機故障、控制器會自動使用備援資料來重建故障磁碟機 中的資料。熱備援磁碟機會自動取代故障磁碟機、而不需要實體交換。
- 當您實際更換故障磁碟機時、會從熱備援磁碟機到更換的磁碟機執行反向複製作業。如果您已將熱備援磁碟 指定為磁碟區群組的永久成員、則不需要複製作業。
- 磁碟區群組的磁碟匣遺失保護和藥櫃遺失保護的可用度取決於磁碟區群組所在磁碟機的位置。由於磁碟機故 障和熱備援磁碟機的位置、因此可能會遺失紙匣遺失保護和藥櫃遺失保護。為了確保紙匣遺失保護和藥櫃遺 失保護不受影響、您必須更換故障的磁碟機、以啟動回寫程序。
- 在更換故障磁碟機時、儲存陣列磁碟區仍會保持線上狀態、並可供存取、因為熱備援磁碟機會自動取代故障 磁碟機。

#### 熱備援磁碟機容量的考量

選取容量等於或大於您要保護之磁碟機總容量的磁碟機。例如、如果您的18GiB磁碟機已設定容量為8 GiB、則 可使用9-GiB或更大的磁碟機作為熱備援磁碟機。一般而言、除非磁碟機的容量等於或大於儲存陣列中最大磁碟 機的容量、否則請勿將其指派為熱備援磁碟機。

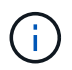

如果無法使用具有相同實體容量的熱備援磁碟機、則如果磁碟機的「已用容量」與熱備援磁碟機 的容量相同或小於該磁碟機的容量、則容量較低的磁碟機可能會用作熱備援磁碟機。

媒體和介面類型的考量

作為熱備援磁碟機的磁碟機必須與要保護的磁碟機共用相同的媒體類型和介面類型。例如、HDD磁碟機無法做 為SSD磁碟機的熱備援磁碟機。

安全型磁碟機的考量

具有安全功能的磁碟機(例如FDE或FIPS)可做為具有或不具有安全功能的磁碟機的熱備援磁碟機。但是、不 具備安全功能的磁碟機、無法作為具有安全功能的磁碟機的熱備援磁碟機。

當您選取要用於熱備援的安全磁碟機時、System Manager會提示您執行安全清除、然後才能繼續。「安全清 除」會將磁碟機的安全屬性重設為具有安全功能、但不會啟用安全功能。

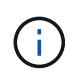

當您啟用「磁碟機安全性」功能、然後從具有安全功能的磁碟機建立集區或磁碟區群組時、磁碟 機就會變成\_安全啟用\_。讀寫存取只能透過設定正確安全金鑰的控制器來使用。這項新增的安全 功能可防止未獲授權存取從儲存陣列實體移除之磁碟機上的資料。

如果您使用初始設定精靈自動建立熱備援磁碟機、系統管理員會針對每30個特定媒體類型和介面類型的磁碟 機、建立一個熱備援磁碟機。否則、您可以在儲存陣列的磁碟區群組之間手動建立熱備援磁碟機。

使用方法

限制磁碟機檢視

如果儲存陣列包含具有不同類型實體和邏輯屬性的磁碟機、「硬體」頁面會提供篩選欄 位、協助您限制磁碟機檢視並找出特定的磁碟機。

關於這項工作

磁碟機篩選器可將檢視範圍限制在特定邏輯位置(例如Volume Group 1)的特定類型實體磁碟機(例如、All SAS)、並具有特定的安全屬性(例如、安全功能)。您可以一起或單獨使用這些篩選器。

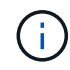

如果所有磁碟機共用相同的實體屬性、則不會顯示「Show drives that are … filter(顯示…篩選器 )」欄位。如果所有磁碟機共用相同的邏輯屬性、則不會顯示儲存陣列篩選欄位中的任何位置。

步驟

- 1. 選取\*硬體\*。
- 2. 在第一個篩選欄位(在\*顯示磁碟機為…\*下)中、按一下下拉式箭頭以顯示可用的磁碟機類型和安全性屬 性。

磁碟機類型可能包括:

- 磁碟機媒體類型(SSD、HDD)
- 磁碟機介面類型(SAS、SATA、Fibre)
- 磁碟機容量(最高至最低)
- 磁碟機速度(最高至最低)安全性屬性可能包括:
- 安全功能
- 安全功能
- 具有DA(資料保證)功能如果所有磁碟機的這些屬性都相同、則不會顯示在下拉式清單中。例如、如果 儲存陣列包含所有具有SAS介面和15000 RPM速度的SSD磁碟機、但部分SSD的容量不同、則下拉式清 單只會顯示容量作為篩選選項。

當您從欄位中選取選項時、不符合篩選條件的磁碟機會在圖形檢視中呈現灰色。

3. 在第二個篩選器方塊中、按一下下拉式箭頭以顯示磁碟機的可用邏輯位置。

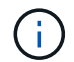

如果您需要清除篩選條件、請選取篩選方塊最右側的清除。

邏輯位置可能包括:

- 資源池
- Volume群組
- 熱備援
- SSD快取
- 未指派

當您從欄位中選取選項時、不符合篩選條件的磁碟機會在圖形檢視中呈現灰色。

4. (可選):**\***您可以在篩選欄位最右側選取**\***開啟定位燈、以開啟顯示磁碟機的定位燈。

此動作可協助您在儲存陣列中實際找到磁碟機。

開啟磁碟機定位指示燈

在「Hardware(硬體)」頁面中、您可以開啟定位器指示燈、找出儲存陣列中磁碟機的實 體位置。

關於這項工作

您可以找到「硬體」頁面上顯示的單一磁碟機或多個磁碟機。

#### 步驟

- 1. 選取\*硬體\*。
- 2. 若要找到一或多個磁碟機、請執行下列其中一項:
	- 單一磁碟機-從機櫃圖形中、找出您要實際在陣列中找到的磁碟機。(如果圖形顯示控制器、請按一下\* 顯示機櫃正面\*。) 按一下磁碟機以顯示其內容功能表、然後選取\*開啟定位器指示燈\*。

磁碟機的定位指示燈會亮起。當您實際找到磁碟機後、請返回對話方塊並選取\*關閉\*。

◦ 多個磁碟機-在篩選欄位中、從左下拉式清單中選取實體磁碟機類型、然後從右下拉式清單中選取邏輯磁 碟機類型。符合條件的磁碟機數量會顯示在最右側的欄位中。接下來、您可以按一下\*開啟定位燈\*、或 從內容功能表中選取\*尋找所有已篩選的磁碟機\*。當您實際找到磁碟機後、請返回對話方塊並選取\*關閉  $*_{\circ}$ 

檢視磁碟機狀態和設定

您可以檢視磁碟機的狀態和設定、例如媒體類型、介面類型和容量。

步驟

- 1. 選取\*硬體\*。
- 2. 如果圖形顯示控制器、請按一下\*顯示機櫃正面\*。

圖形會變更、以顯示磁碟機而非控制器。

3. 選取您要檢視其狀態和設定的磁碟機。

隨即開啟磁碟機的內容功能表。

4. 選取\*檢視設定\*。

「磁碟機設定」對話方塊隨即開啟。

5. 若要查看所有設定、請按一下對話方塊右上角的\*顯示更多設定\*。

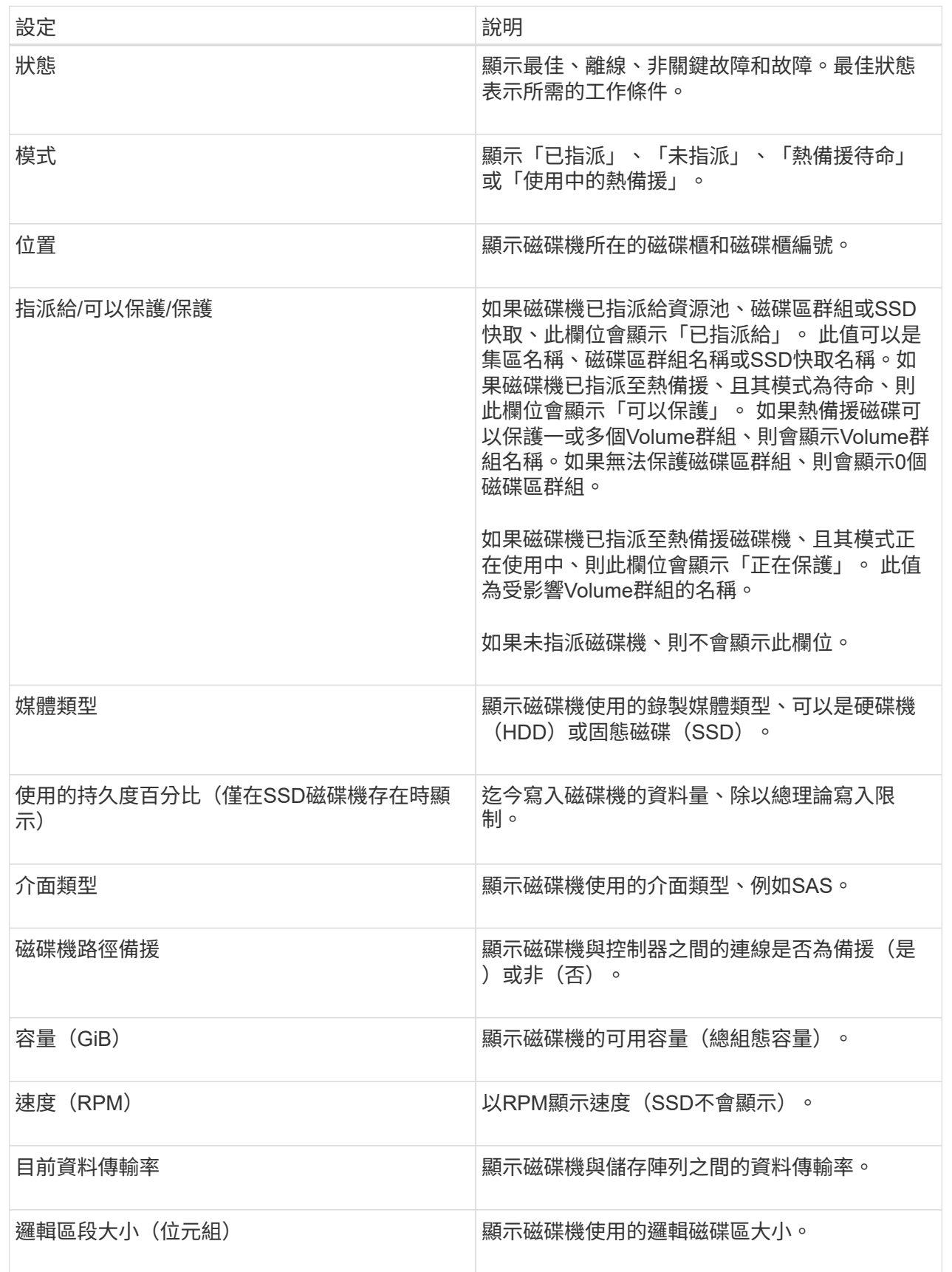

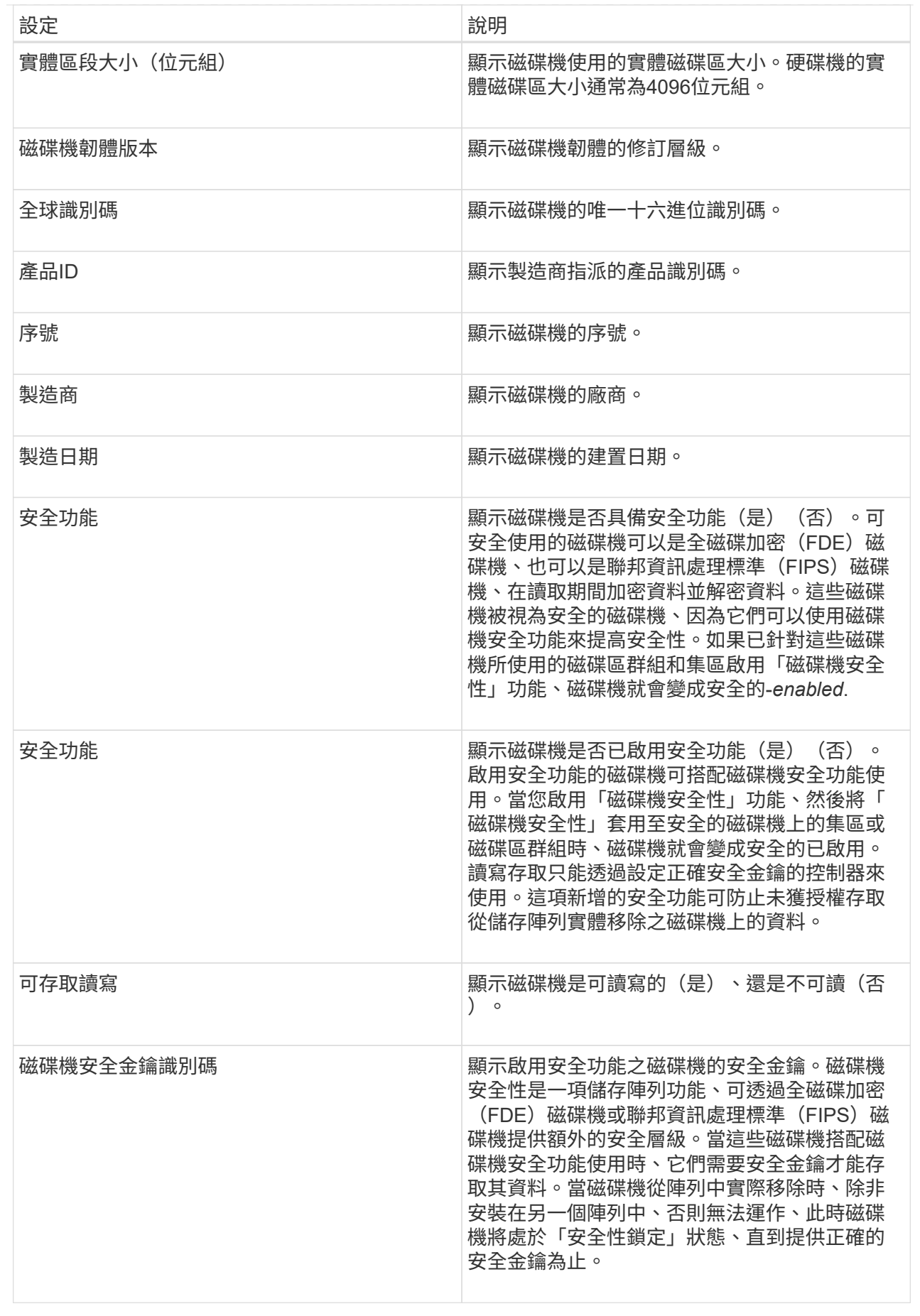

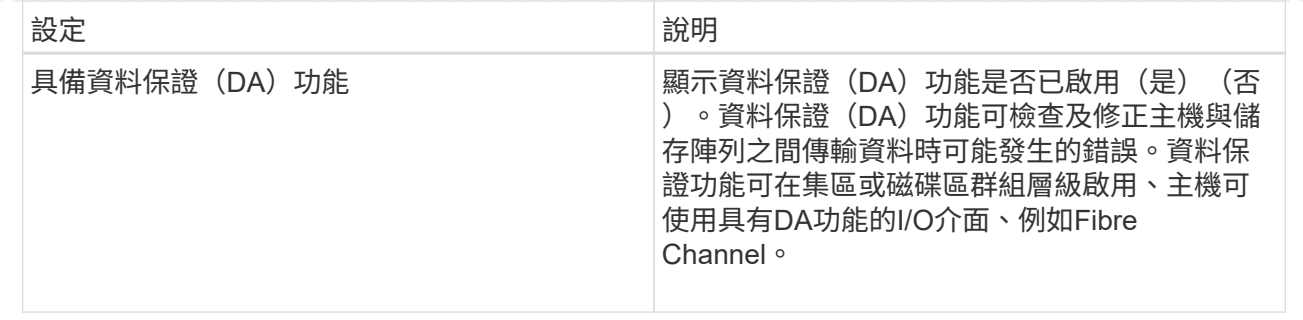

## 6. 按一下 \* 關閉 \* 。

以邏輯方式更換磁碟機

如果某個磁碟機故障、或是您因為其他原因而想要更換它、而且您的儲存陣列中有未指派 的磁碟機、您可以邏輯地將故障磁碟機更換為未指派的磁碟機。如果您沒有未指派的磁碟 機、您可以更換磁碟機。

### 關於這項工作

當您以未指派的磁碟機邏輯取代磁碟機時、未指派的磁碟機便會被指派、然後成為相關聯的集區或磁碟區群組的 永久成員。您可以使用「邏輯置換」選項來取代下列類型的磁碟機:

- 故障磁碟機
- 遺失磁碟機
- Recovery Guru已通知您SSD磁碟機即將停產
- Recovery Guru已通知您即將發生磁碟機故障的硬碟機
- 指派的磁碟機(僅適用於磁碟區群組中的磁碟機、而非資源池中的磁碟機)

更換磁碟機必須具備下列特性:

- 處於最佳狀態
- 處於「未指派」狀態
- 與要更換的磁碟機相同的屬性(媒體類型、介面類型等)
- 相同的FDE功能(建議使用、但不需要)
- 相同的DA功能(建議使用、但不需要)

#### 步驟

- 1. 選取\*硬體\*。
- 2. 如果圖形顯示控制器、請按一下\*顯示機櫃正面\*。

圖形會變更、以顯示磁碟機而非控制器。

3. 按一下您要邏輯置換的磁碟機。

此時會出現磁碟機的內容功能表。

- 4. 按一下\*邏輯置換\*。
- 5. 可選:選中\*更換後出現故障的驅動器\*複選框以在更換後使原始驅動器出現故障。

此核取方塊只有在原始指派的磁碟機未故障或遺失時才會啟用。

6. 從\*選取更換磁碟機\*表格中、選取您要使用的更換磁碟機。

下表僅列出與您要更換之磁碟機相容的磁碟機。如有可能、請選取一個磁碟機、以維持磁碟櫃遺失保護和藥 櫃遺失保護。

7. 按一下\*取代\*。

如果原始磁碟機故障或遺失、則會使用同位元檢查資訊、在替換磁碟機上重建資料。此重建作業會自動開 始。磁碟機的故障指示燈會熄滅、且集區或磁碟區群組中磁碟機的活動指示燈會開始閃亮。

如果原始磁碟機沒有故障或遺失、其資料會複製到更換磁碟機。此複製作業會自動開始。複製作業完成後、 系統會將原始磁碟機切換至「Unassigned(未指派)」狀態、或者如果核取方塊已選取、則會切換至「故 障」狀態。

## 手動重建磁碟機

磁碟機重建通常會在您更換磁碟機後自動開始。如果磁碟機重建未自動開始、您可以手動 開始重建。

#### 關於這項工作

#### [NOTE]

====

只有在技術支援或Recovery Guru指示下、才執行此作業。

 $=$ 

.步驟

- . 選取\*硬體\*。
- . 如果圖形顯示控制器、請按一下\*顯示機櫃正面\*。
- $+$

圖形會變更、以顯示磁碟機而非控制器。

. 按一下您要手動重建的磁碟機。

 $+$ 

此時會出現磁碟機的內容功能表。

. 選取\* Reconstronstron\*、然後確認您要執行此作業。

[[ID9889d6ceab1e4d6c4a6b9b8de37692a2]]

= 初始化(格式化)磁碟機

```
:allow-uri-read:
:icons: font
:relative_path: ./sm-hardware/
: imagesdir: {root path}{relative path}../media/
```
[role="lead"]

如果您將指派的磁碟機從一個儲存陣列移至另一個儲存陣列、則必須先初始化(格式化)磁碟機、才 能在新的儲存陣列中使用。

.關於這項工作

「初始化」會從磁碟機移除先前的組態資訊、並將其返回「未指派」狀態。然後、磁碟機即可新增至 新儲存陣列中的新集區或磁碟區群組。

移動單一磁碟機時、請使用初始化磁碟機作業。如果您要將整個Volume群組從一個儲存陣列移至另一 個儲存陣列、則不需要初始化磁碟機。

[CAUTION]

 $====$ 

\*可能的資料遺失\*-

當您初始化磁碟機時、磁碟機上的所有資料都會遺失。只有在技術支援人員的指示下、才執行此作業  $\circ$ 

 $====$ 

- .步驟
- . 選取\*硬體\*。
- . 如果圖形顯示控制器、請按一下\*顯示機櫃正面\*。
- +

+

圖形會變更、以顯示磁碟機而非控制器。

. 按一下您要初始化的磁碟機。

此時會出現磁碟機的內容功能表。

. 選擇\*初始化\*、然後確認您要執行該作業。

[[ID7b8e74b5703803c43170d32b78da97b9]]

= 故障磁碟機

:allow-uri-read:

:icons: font

:relative\_path: ./sm-hardware/

: imagesdir: {root path}{relative path}../media/

[role="lead"]

如果有指示、您可以手動將磁碟機故障。

.關於這項工作

System Manager會監控儲存陣列中的磁碟機。當偵測到磁碟機產生許多錯誤時、Recovery Guru會通知您即將發生磁碟機故障。如果發生這種情況、而且您有可用的更換磁碟機、您可能會想要 使磁碟機故障而採取先發制人的行動。如果您沒有可用的更換磁碟機、您可以等待磁碟機自行故障。

[CAUTION]

 $====$ 

\*可能會遺失資料存取\*-此作業可能導致資料遺失或資料備援遺失。只有在技術支援或Recovery Guru指示下、才執行此作業。

 $====$ .步驟

. 選取\*硬體\*。

. 如果圖形顯示控制器、請按一下\*顯示機櫃正面\*。

 $+$ 

圖形會變更、以顯示磁碟機而非控制器。

. 按一下您要故障的磁碟機。

 $+$ 

此時會出現磁碟機的內容功能表。

. 選擇\*失敗\*。

. 選中\* Copy contents of drive before容錯\*(在磁碟機發生故障之前複製內容)複選框。 +

複製選項僅會針對指派的磁碟機和非RAID 0磁碟區群組顯示。

+

在您將磁碟機故障之前、請務必先複製磁碟機的內容。如果您未先複製磁碟機的內容、可能會遺失相 關資源池或磁碟區群組上的所有資料或資料備援、視您的組態而定。

+

複製選項可讓磁碟機恢復速度比重建快、並可降低在複製作業期間、如果另一個磁碟機發生故障、磁 碟區故障的可能性。

. 確認您要使磁碟機故障。

+

磁碟機故障後、請等待至少30秒後再將其移除。

[[ID007654247414d82cc034ffc78a21d173]]

= 指派熱備援磁碟機

:allow-uri-read: :icons: font :relative\_path: ./sm-hardware/ : imagesdir: {root path}{relative path}../media/

[role="lead"]

您可以將熱備援磁碟指派為待命磁碟機、以便在RAID 1、RAID 5或RAID 6 Volume群組中提供額外的資料保護。如果其中一個磁碟機故障、控制器會將故障磁碟機的資料重新建 構至熱備援磁碟機。

.開始之前

\* 必須建立RAID 1、RAID 5或RAID 6

Volume群組。(熱備援磁碟區無法用於資源池。而是使用每個磁碟機內的備用容量來保護資料。) \* 必須具備符合下列條件的磁碟機:

 $+$ 

#### \*\* 未指派、具有最佳狀態。

\*\* 與Volume群組中的磁碟機相同的媒體類型(例如SSD)。

- \*\* 與Volume群組中的磁碟機相同的介面類型(例如SAS)。
- \*\* 容量等於或大於Volume群組中磁碟機的已用容量。

.關於這項工作

本工作說明如何從「硬體」頁面手動指派熱備援磁碟機。建議的涵蓋範圍為每個磁碟機集兩個熱備援 磁碟機。

[NOTE]

 $=$ 

也可以從初始設定精靈指派熱備援磁碟機。您可以在「硬體」頁面上尋找以粉色顯示的磁碟機支架、 以判斷是否已指派熱備援磁碟機。

 $====$ 

.步驟

. 選取\*硬體\*。

. 如果圖形顯示控制器、請按一下\*顯示機櫃正面\*。

 $\pm$ 

圖形會變更、以顯示磁碟機而非控制器。

. 選取您要作為熱備援的未指派磁碟機(以灰色顯示)。

+

隨即開啟磁碟機的內容功能表。

. 選取\*指派熱備援\*。

+

如果磁碟機已啟用安全功能、安全清除磁碟機?對話方塊隨即開啟。若要將啟用安全功能的磁碟機作

為熱備援磁碟機、您必須先執行「安全清除」作業、以移除其所有資料並重設其安全屬性。

 $+$ 

[CAUTION]

 $=$ 

\*可能會遺失資料\*-

請確定您已選取正確的磁碟機。完成「安全清除」作業之後、您將無法恢復任何資料。

 $====$  $+$ 

如果磁碟機\*未\*啟用安全功能、則會開啟「確認指派熱備援磁碟機」對話方塊。

. 檢閱對話方塊中的文字、然後確認操作。

+

磁碟機在「Hardware(硬體)」頁面上以粉色顯示、表示它現在是熱備援磁碟機。

## .結果

如果RAID 1、RAID 5或RAID

6磁碟區群組內的磁碟機故障、控制器會自動使用備援資料、將故障磁碟機的資料重建為熱備援磁碟機  $\circ$ 

```
[[ID243ec4c57b047bb36f2bb017d1e09ece]]
```
## = 取消指派熱備援磁碟機

```
:allow-uri-read:
```
- :icons: font
- :relative\_path: ./sm-hardware/
- :imagesdir: {root path}{relative path}../media/

[role="lead"] 您可以將熱備援磁碟機變更回未指派的磁碟機。

.開始之前 熱備援磁碟機必須處於「最佳」、「待命」狀態。

.關於這項工作

您無法取消指派目前接管故障磁碟機的熱備援磁碟機。如果熱備援磁碟機未處於最佳狀態、請依照Rec overy Guru程序修正任何問題、然後再嘗試取消指派磁碟機。

## .步驟

- . 選取\*硬體\*。
- . 如果圖形顯示控制器、請按一下\*顯示機櫃正面\*。
- +

圖形會變更、以顯示磁碟機而非控制器。

. 選取您要取消指派的熱備援磁碟機(以粉色顯示)。

+

如果有斜線穿過粉色磁碟機支架、表示熱備援磁碟機目前正在使用中、無法取消指派。

+

+

隨即開啟磁碟機的內容功能表。

. 從磁碟機的下拉式清單中、選取\*取消指派熱備援\*。

此對話方塊會顯示任何受此熱備援影響的磁碟區群組、以及是否有任何其他熱備援磁碟機正在保護這 些磁碟區群組。

. 確認取消指派作業。

## .結果

磁碟機會返回「Unassigned(未指派)」(顯示為灰色)。

[[ID5619dc2614af043a2ba72791ea506b78]]

= 清除啟用安全功能的磁碟機

:allow-uri-read:

:icons: font

:relative\_path: ./sm-hardware/

: imagesdir: {root path}{relative path}../media/

[role="lead"]

您可以清除啟用安全功能的磁碟機、以便在其他磁碟區群組、集區、SSD快取或其他儲存陣列中重複使 用。此程序會重設磁碟機的安全性屬性、並確保無法再次讀取資料。

.開始之前

啟用安全功能的磁碟機必須處於「未指派」狀態。

.關於這項工作

僅當您想要移除啟用安全功能的磁碟機上的所有資料、並重設磁碟機的安全屬性時、才可使用「安全 清除」選項。

[CAUTION]

====

\*可能的資料遺失\*-安全清除作業無法復原。請務必在程序期間選取正確的磁碟機。

 $=$ .步驟 . 選取\*硬體\*。

. 如果圖形顯示控制器、請按一下\*顯示機櫃正面\*。

+

圖形會變更、以顯示磁碟機而非控制器。

. 使用篩選欄位可檢視機櫃中所有已啟用安全功能且未指派磁碟機的資料。從\*顯示磁碟機為 ...\*下拉式清單中、選取\*啟用安全保護\*和\*未指派\*。

 $+$ 

[NOTE]

====

如果所有磁碟機共用相同的實體屬性、則不會顯示\*顯示磁碟機為...\*篩選欄位。如果所有磁碟機都 共用相同的邏輯屬性、則不會出現「\* Anywhere in the storage array\* filter」( \*儲存陣列\*篩選器的任何位置)欄位。

 $====$ 

+

機櫃檢視僅顯示已啟用安全功能、未指派磁碟機;其他所有磁碟機則呈現灰色。

. 選取您要清除的安全磁碟機。

 $+$ 

[CAUTION]

 $----$ 

\*可能會遺失資料\*-

請確定您已選取正確的磁碟機。完成「安全清除」作業之後、您將無法恢復任何資料。

 $====$  $+$ 

隨即開啟磁碟機的內容功能表。

. 選擇\*安全清除\*。

+

只有當您選取未指派、啟用安全功能的磁碟機時、才會顯示「安全清除」選項。

. 在安全清除磁碟機對話方塊中、閱讀有關資料遺失的重要資訊。

. 確認操作、然後按一下\*清除\*。

.結果

磁碟機現在可用於其他磁碟區群組或磁碟集區、或其他儲存陣列。

:leveloffset: -1

= 常見問題集

:leveloffset: +1

[[ID6e65e0ab8493b87601c8de1f8588fdfa]]

= 什麼是保留容量?

:allow-uri-read:

:icons: font

- :relative\_path: ./sm-hardware/
- :imagesdir: {root path}{relative path}../media/

[role="lead"] 保留容量是指為支援潛在磁碟機故障而保留在集區中的容量(磁碟機數量)。

建立集區時、System Manager會根據集區中的磁碟機數量、自動保留預設的保留容量。

資源池會在重建期間使用保留容量、而磁碟區群組則會將熱備援磁碟機用於相同用途。保留容量方法 是比熱備援磁碟機更好的方法、因為它可讓重建作業更快完成。保留容量會分散在集區中的多個磁碟 機上、而非熱備援磁碟機上的一個磁碟機、因此您不會受限於單一磁碟機的速度或可用度。

[[IDf2ee22196ae10add90f0b9afad883995]]

= 為什麼我要邏輯地更換磁碟機?

:allow-uri-read:

:icons: font

- :relative\_path: ./sm-hardware/
- : imagesdir: {root path}{relative path}../media/

[role="lead"]

如果某個磁碟機故障、或是您因為其他原因而想要更換它、而且您的儲存陣列中有未指派的磁碟機、 您可以邏輯地將故障磁碟機更換為未指派的磁碟機。如果您沒有未指派的磁碟機、您可以更換磁碟機  $\circ$ 

原始磁碟機的資料會複製或重建到替換磁碟機。

[[ID6af7f7cb2c87bf24458e79f6ea111b16]] = 何處可以檢視正在進行重建的磁碟機狀態? :allow-uri-read: :icons: font :relative\_path: ./sm-hardware/ :imagesdir: {root path}{relative path}../media/

## [role="lead"] 您可以從「作業進行中」儀表板檢視磁碟機重建狀態。

在\*主頁\*頁面中、按一下右上角的「View Operations in Progress(檢視進行中的作業)」連結。

視磁碟機而定、完整重建可能需要相當長的時間。如果磁碟區擁有權有所變更、可能會進行完整重建 、而非快速重建。

:leveloffset: -1

:leveloffset: -1

:leveloffset: -1

:leveloffset: -1

 $<<$ 

\*版權資訊\*

Copyright © 2024 NetApp, Inc. 版權所有。台灣印製。非經版權所有人事先書面同意,不得將本受版權保護文件的任何部分以任何形 式或任何方法(圖形、電子或機械)重製,包括影印、錄影、錄音或儲存至電子檢索系統中。

由 NetApp 版權資料衍伸之軟體必須遵守下列授權和免責聲明:

### 此軟體以

NETAPP「原樣」提供,不含任何明示或暗示的擔保,包括但不限於有關適售性或特定目的適用性之擔 保,特此聲明。於任何情況下,就任何已造成或基於任何理論上責任之直接性、間接性、附隨性、特 殊性、懲罰性或衍生性損害(包括但不限於替代商品或服務之採購;使用、資料或利潤上的損失;或 企業營運中斷),無論是在使用此軟體時以任何方式所產生的契約、嚴格責任或侵權行為(包括疏忽 或其他)等方面,NetApp 概不負責,即使已被告知有前述損害存在之可能性亦然。

NetApp 保留隨時變更本文所述之任何產品的權利,恕不另行通知。NetApp 不承擔因使用本文所述之產品而產生的責任或義務,除非明確經過 NetApp 書面同意。使用或購買此產品並不會在依據任何專利權、商標權或任何其他 NetApp 智慧財產權的情況下轉讓授權。

本手冊所述之產品受到一項(含)以上的美國專利、國外專利或申請中專利所保障。

有限權利說明:政府機關的使用、複製或公開揭露須受 DFARS 252.227-7013(2014 年 2 月)和 FAR 52.227-19(2007 年 12 月)中的「技術資料權利 - 非商業項目」條款 (b)(3) 小段所述之限制。

此處所含屬於商業產品和 / 或商業服務(如 FAR 2.101 所定義)的資料均為 NetApp, Inc. 所有。根據本協議提供的所有 NetApp

技術資料和電腦軟體皆屬於商業性質,並且完全由私人出資開發。

美國政府對於該資料具有非專屬、非轉讓、非轉授權、全球性、有限且不可撤銷的使用權限,僅限於 美國政府為傳輸此資料所訂合約所允許之範圍,並基於履行該合約之目的方可使用。除非本文另有規 定,否則未經 NetApp Inc.

事前書面許可,不得逕行使用、揭露、重製、修改、履行或展示該資料。美國政府授予國防部之許可 權利,僅適用於 DFARS 條款 252.227-7015(b)(2014 年 2 月)所述權利。

\*商標資訊\*

NETAPP、NETAPP 標誌及

link:http://www.netapp.com/TM[http://www.netapp.com/TM^] 所列之標章均為 NetApp, Inc.

的商標。文中所涉及的所有其他公司或產品名稱,均為其各自所有者的商標,不得侵犯。